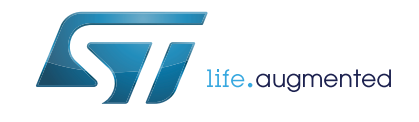

# STM32 ST-LINK utility software description

### **Introduction**

The STM32 ST-LINK utility software facilitates fast in-system programming of the STM32 microcontroller families in development environments via the ST-LINK and ST-LINK/V2 tools.

This user manual describes the software functions of the STM32 ST-LINK utility. When working with the STM32 ST-LINK utility, it is recommended to download the *ST-LINK incircuit debugger/programmer for STM8 and STM32 microcontrollers* User manual (UM0627) or the *ST-LINK/V2 in-circuit debugger/programmer for STM8 and STM32* User manual (UM1075), which provides more information about the ST-LINK tools.

*Note: The part number of the STM32 ST-LINK utility software is STSW-LINK004.* 

# **Contents**

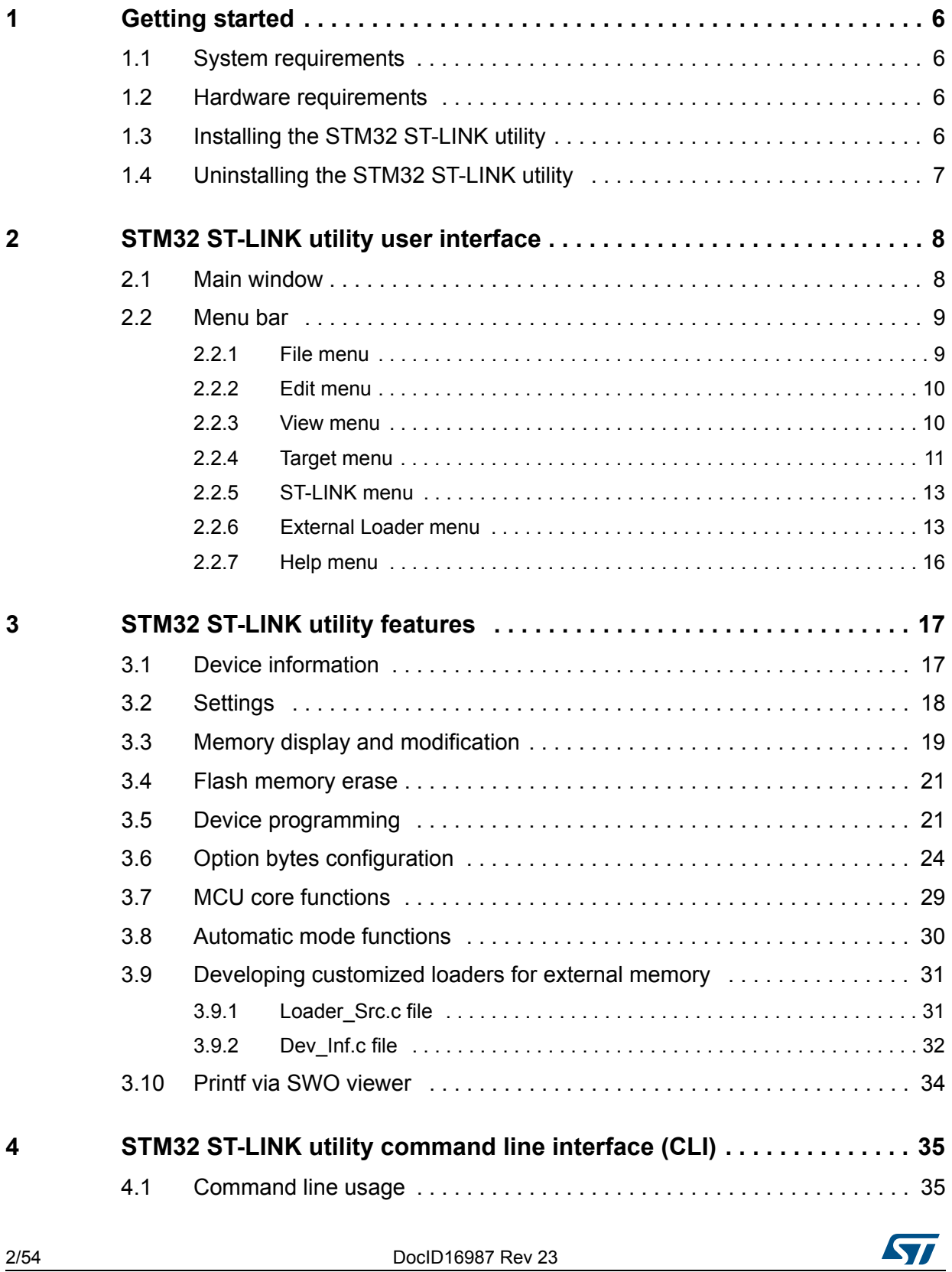

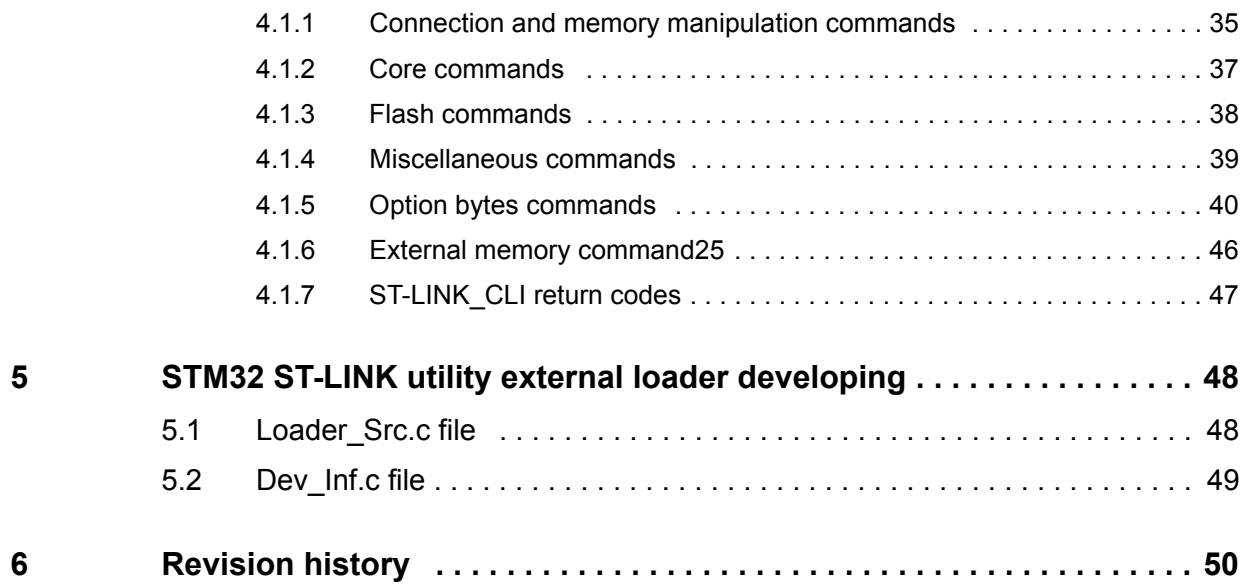

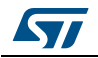

# **List of tables**

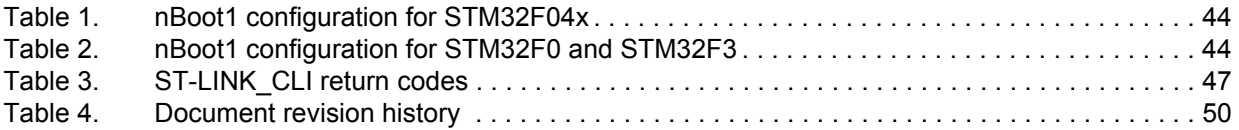

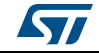

# **List of figures**

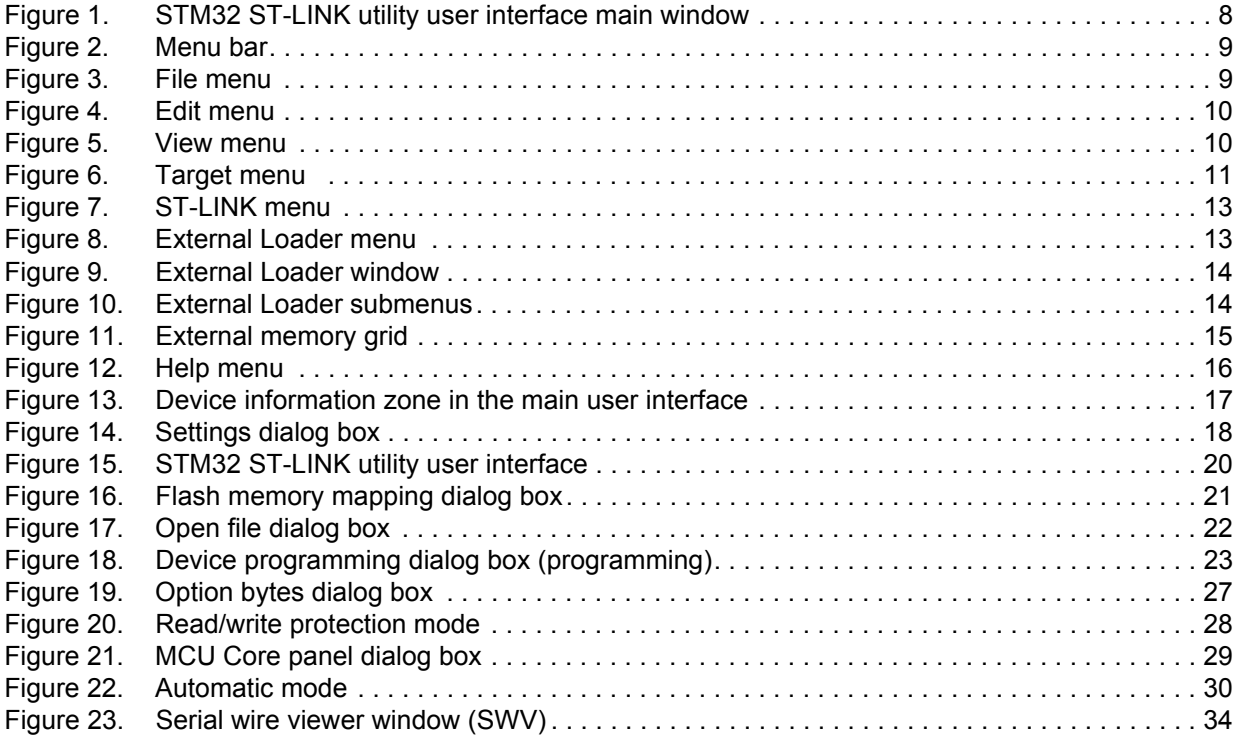

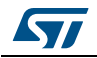

# <span id="page-5-0"></span>**1 Getting started**

This section describes the requirements and the procedures to install the STM32 ST-LINK utility software.

### <span id="page-5-1"></span>**1.1 System requirements**

The STM32 ST-LINK utility PC configuration requires as a minimum:

- PC with USB port and Intel<sup>®</sup> Pentium<sup>®</sup> processor running a 32-bit version of one of the following Microsoft<sup>®</sup> operating systems:
	- Windows $^{\circledR}$  XP
	- Windows $^{\circledR}$  7
	- Windows $^{\circledR}$  10
- 256 Mbytes of RAM
- 30 Mbytes of hard disk space available

### <span id="page-5-2"></span>**1.2 Hardware requirements**

The STM32 ST-LINK utility is designed to work with:

- STM32F0, STM32F1, STM32F2, STM32F3, STM32F4, STM32L4, STM32L1, STM32L0 and STM32W Series
- ST-LINK or ST-LINK/V2 or ST-LINK/V2-ISOL in-circuit debugger/programmer probe

*Note: In this document, ST-LINK/V2 refers to ST-LINK/V2 and ST-LINK/V2-ISOL, which are functionally equivalent.*

### <span id="page-5-3"></span>**1.3 Installing the STM32 ST-LINK utility**

Follow these steps and the on-screen instructions to install the STM32 ST-LINK utility:

- 1. Download the compressed STM32 ST-LINK utility software from the ST website.
- 2. Extract the contents of the *.zip* file into a temporary directory.
- 3. Double-click the extracted executable, *setup.exe*, to initiate the installation, and follow the on-screen prompts to install the STM32 ST-LINK utility in the development environment. The documentation for the utility is located in the subdirectory *\Docs*  where the STM32 ST-LINK utility is installed.
- *Note: If an earlier version of STM32 ST-LINK utility software is already installed, follow the uninstalling instructions described in [Section](#page-6-0) 1.4, before installing the new version.*

# <span id="page-6-0"></span>**1.4 Uninstalling the STM32 ST-LINK utility**

Follow these steps to uninstall the STM32 ST-LINK utility:

- 1. Select **Start | Settings | Control Panel**.
- 2. Double-click on **Add or Remove Programs**.
- 3. Select **STM32 ST-LINK utility***.*
- 4. Click on the **Remove** button.

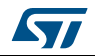

# <span id="page-7-0"></span>**2 STM32 ST-LINK utility user interface**

### <span id="page-7-1"></span>**2.1 Main window**

<span id="page-7-2"></span>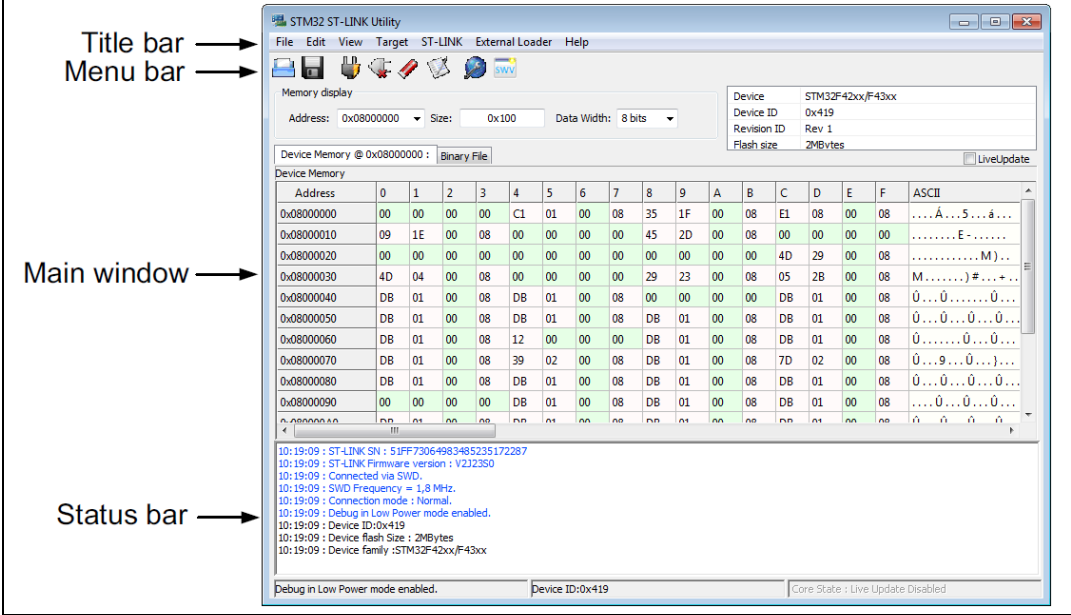

#### **Figure 1. STM32 ST-LINK utility user interface main window**

The main window is composed of three zones and three bars, as illustrated in *[Figure 1](#page-7-2)*:

- Memory display zone
- Device information zone
- Memory content zone
	- **LiveUpdate** checkbox to update memory data in real time
	- (This feature is described in more detail in *[Section 3.3](#page-18-0)*)
- Title bar: name of the current menu
- Menu bar: Use the menu bar to access the following STM32 ST-LINK utility functions:
	- **File** menu
	- **Edit** menu
	- **View** menu
	- **Target** menu
	- **Help** menu

These menus are described in more detail in *[Section 2.2](#page-8-0)*.

- Status window: The status bar displays:
	- Connection status and debug interface
	- Device ID
	- Core State (active only when LiveUpdate feature is active and memory grid is selected)

The STM32 ST-LINK utility user interface also provides additional forms and descriptive pop-up error messages.

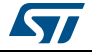

### <span id="page-8-0"></span>**2.2 Menu bar**

The Menu bar (*[Figure 2](#page-8-2)*) allows users to explore the STM32 ST-LINK utility software features.

<span id="page-8-2"></span>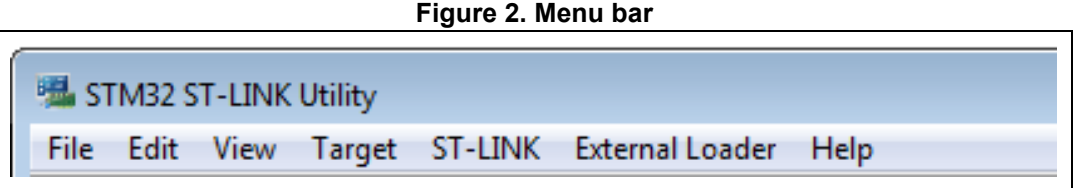

#### <span id="page-8-1"></span>**2.2.1 File menu**

<span id="page-8-3"></span>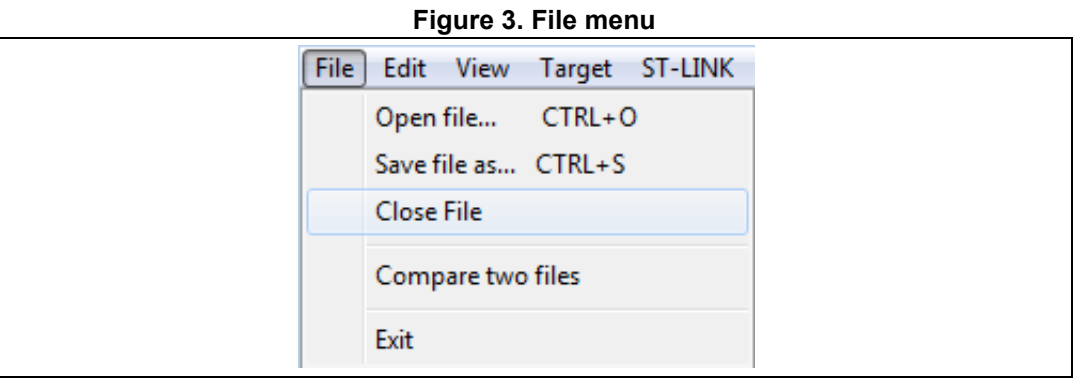

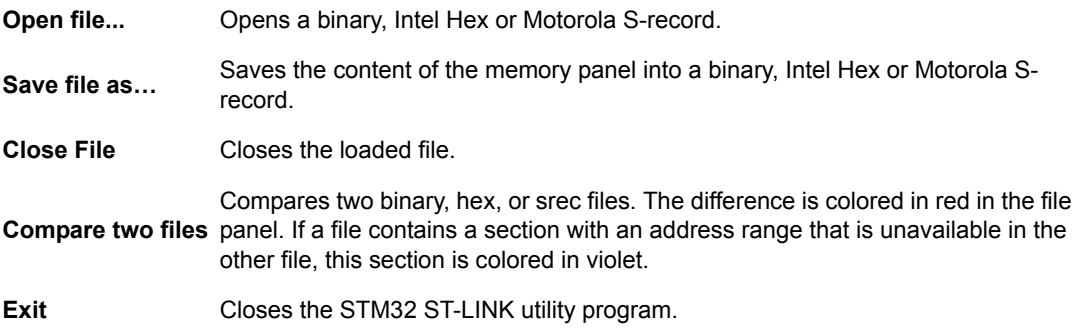

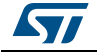

### <span id="page-9-0"></span>**2.2.2 Edit menu**

<span id="page-9-2"></span>

| Edit |                    |            | View Target ST-LINK Ex |  |
|------|--------------------|------------|------------------------|--|
|      | Cut                | $Ctrl+X$   |                        |  |
|      | Copy               | $Ctrl + C$ |                        |  |
|      | Paste              | $Ctrl + V$ |                        |  |
|      | Delete             | Del        |                        |  |
|      | Find Data Ctrl+F   |            |                        |  |
|      | Fill Memory Ctrl+M |            |                        |  |

**Figure 4. Edit menu**

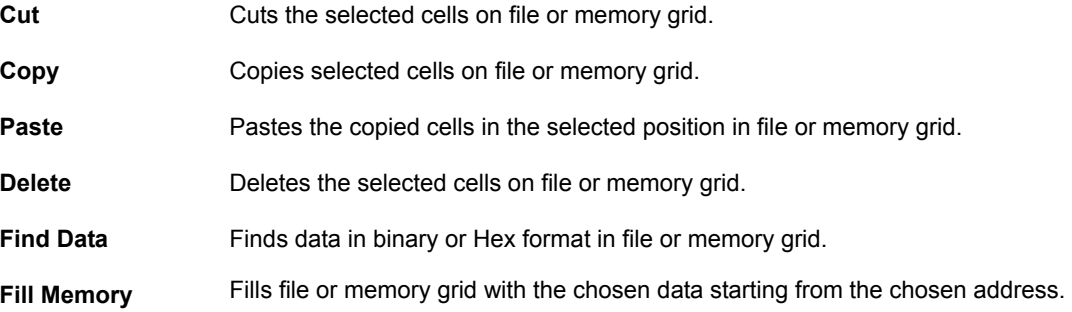

### <span id="page-9-1"></span>**2.2.3 View menu**

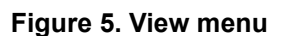

<span id="page-9-3"></span>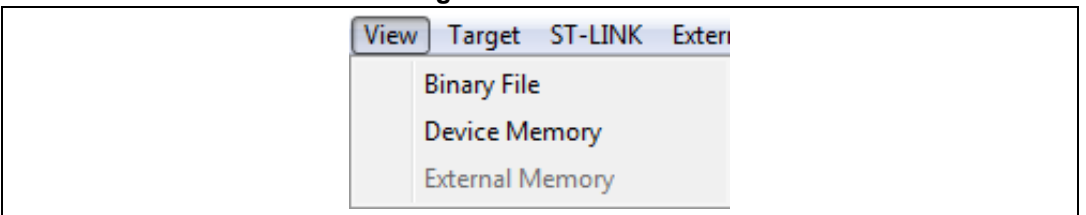

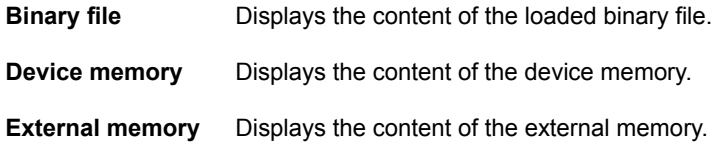

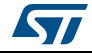

### <span id="page-10-0"></span>**2.2.4 Target menu**

<span id="page-10-1"></span>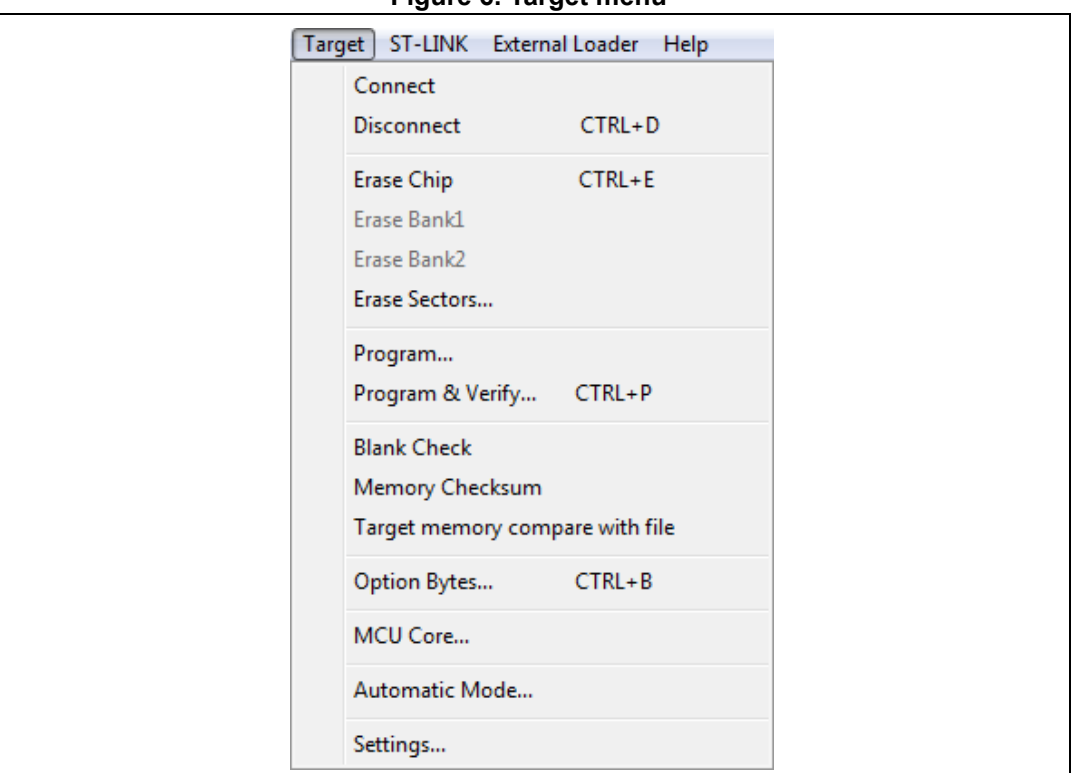

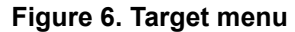

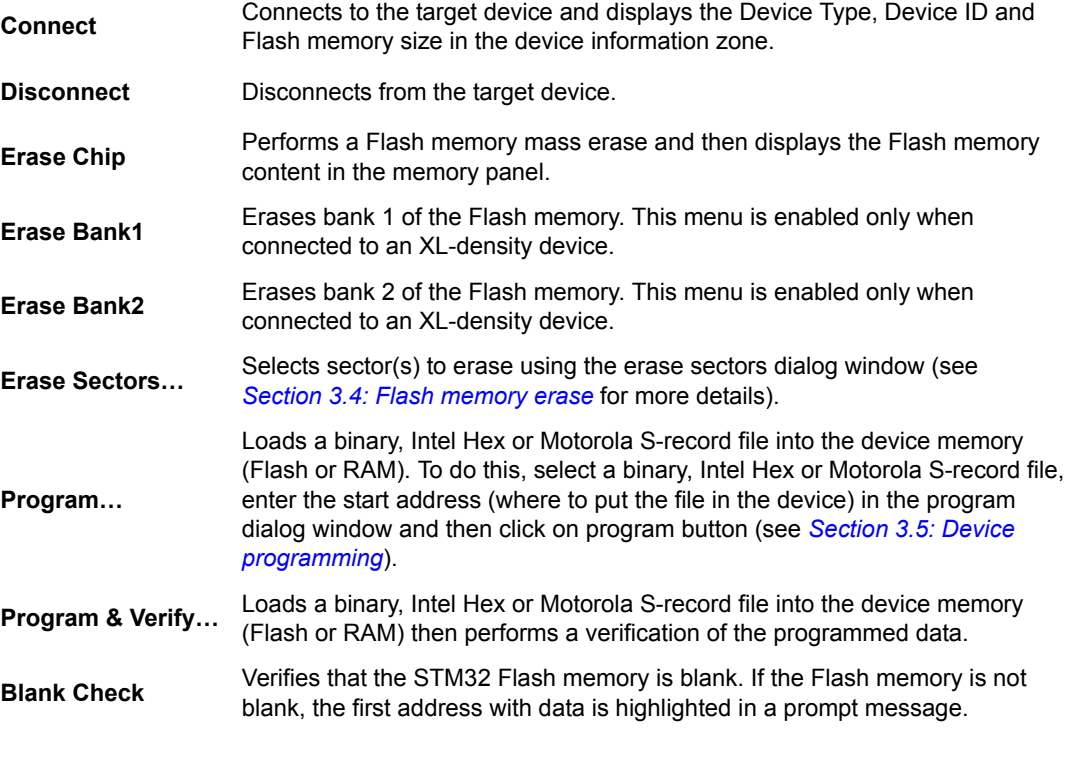

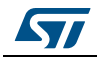

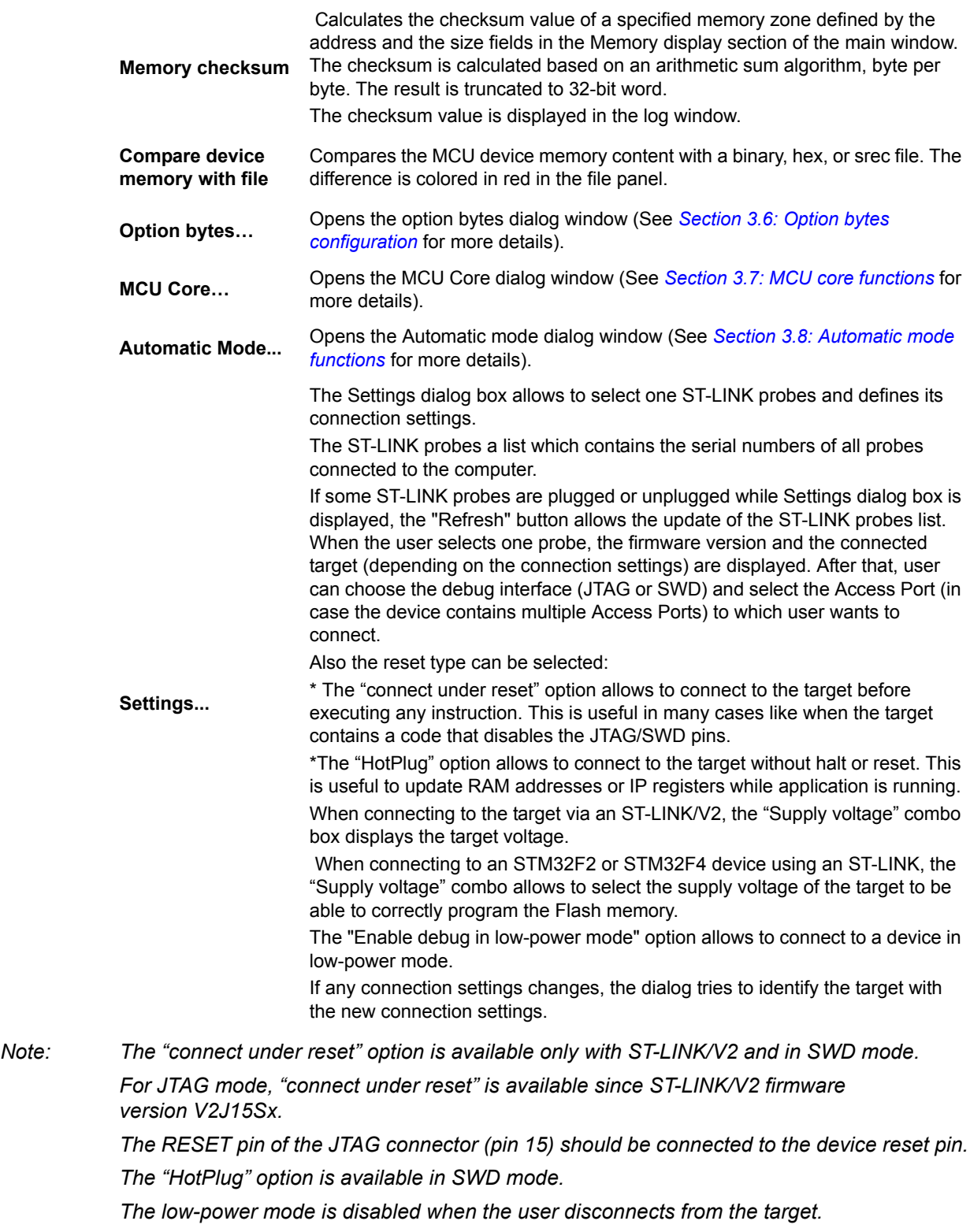

*For JTAG mode, "HotPlug" has been available since ST-LINK firmware version V2J15Sx.*

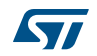

*The ST-LINK firmware version to be used in case of multi probes selection, should be:*

- •*V1J13S0 or greater for ST-LINK.*
- •*V2J21S4 or greater for ST-LINK/V2.*
- •*V2J21M5 or greater for ST-LINK/V2-1.*

*When an ST-LINK/V2 or ST-LINK/V2-1 probe is used with another application, the serial number is not displayed and the probe cannot be used in the current instance of ST-LINK utility.*

#### <span id="page-12-0"></span>**2.2.5 ST-LINK menu**

<span id="page-12-2"></span>

| $1$ igule $1.91$ -Linn illeiiu |                              |  |  |  |  |  |
|--------------------------------|------------------------------|--|--|--|--|--|
|                                | ST-LINK External Loader Help |  |  |  |  |  |
|                                | Firmware update              |  |  |  |  |  |
|                                | Printf via SWO viewer        |  |  |  |  |  |

**Figure 7. ST-LINK menu**

**Firmware update** Displays the version of ST-LINK and ST-LINK/V2 firmware and updates it to the last version: ST-LINK: V1J13S0 ST-LINK/V2: V2J21S4 ST-Link/V2-1: V2J21M5 **Printf via SWO viewer** Displays printf data sent from target via SWO (see *[Section 3.10: Printf via SWO viewer](#page-33-0)* for more details).

#### <span id="page-12-1"></span>**2.2.6 External Loader menu**

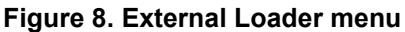

<span id="page-12-3"></span>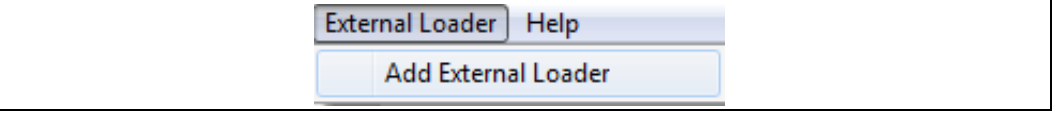

The STM32 ST-LINK utility includes the **Add External Loader** submenu which allows to select the external loaders to be used by the ST-LINK utility to read, program, or erase external memories.

The external loaders must be added in the *ExternalLoader* directory located under the *ST-LINK utility* directory (see *[Section 3.9: Developing customized loaders for external memory](#page-30-0)* for more details on how to create a custom loader).

When the external loaders have been selected in the **External Loader** dialog box (see *[Figure 9](#page-13-0)*), new submenus are displayed, one per each external loader selected.

They offer all the functions (Program, Sector Erase...) available in the corresponding external loader (see *[Figure 10](#page-13-1)*).

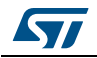

<span id="page-13-0"></span>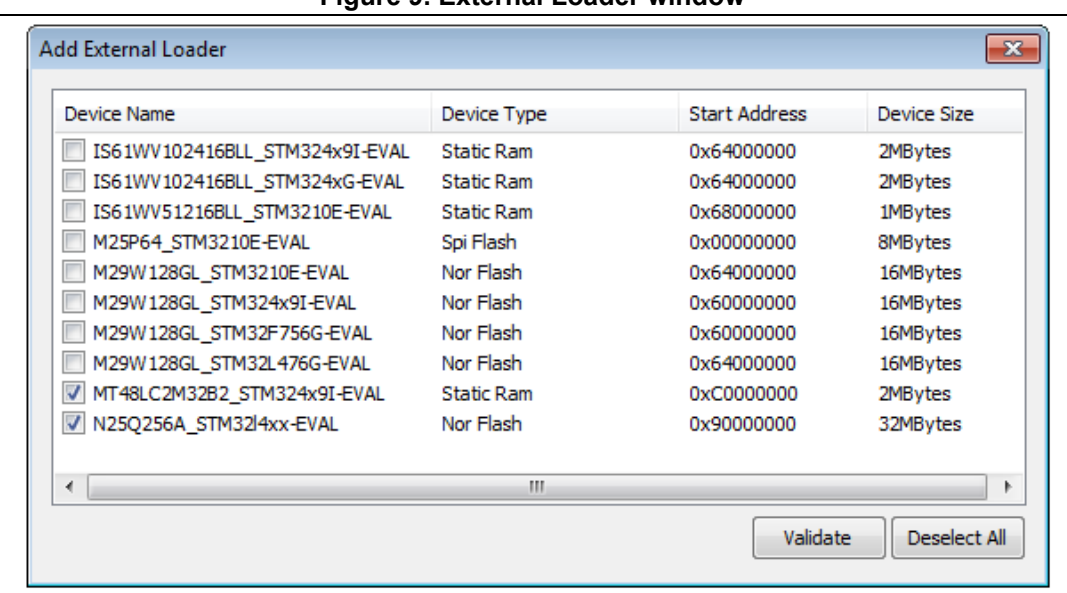

#### **Figure 9. External Loader window**

#### **Figure 10. External Loader submenus**

<span id="page-13-1"></span>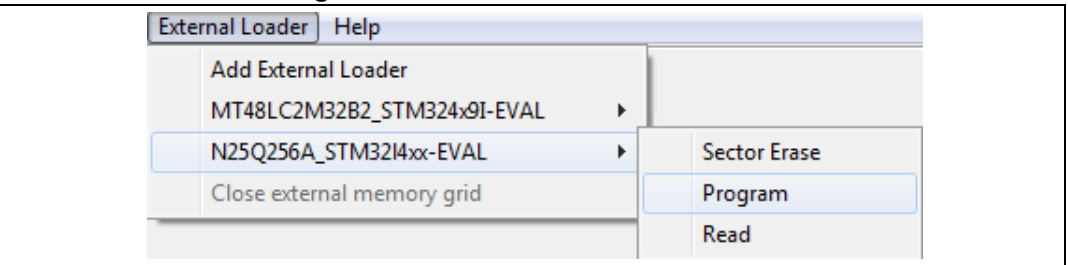

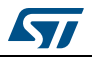

The contents of the external memory is displayed in the **external memory** grid (*[Figure 11](#page-14-0)*).

Selecting the **Close external memory grid** submenu, shuts down the **external memory grid** window.

<span id="page-14-0"></span>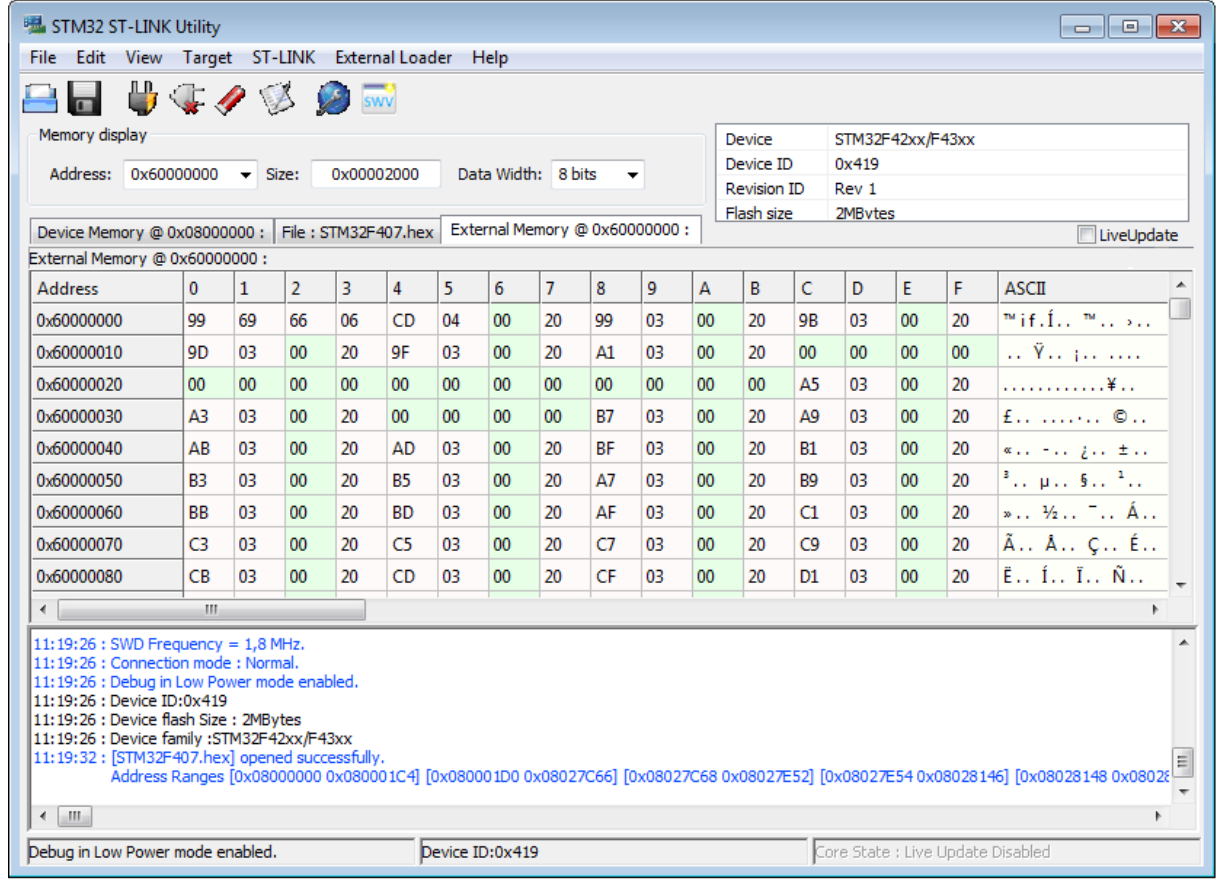

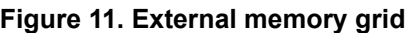

*Note: Only 10 external loaders can be selected at the same time.*

*The external memories connected to the STM32 via FSMC can be accessed automatically through the Device Memory Grid, if the corresponding external loader has already been added by using the Add External Loader submenu.*

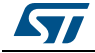

### <span id="page-15-0"></span>**2.2.7 Help menu**

<span id="page-15-1"></span>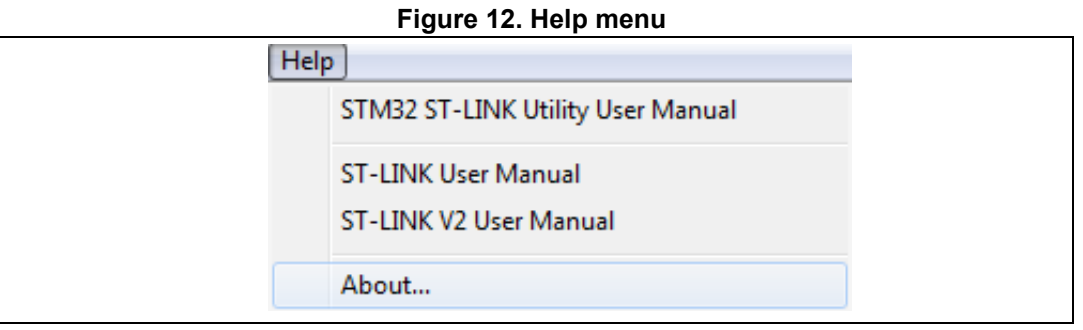

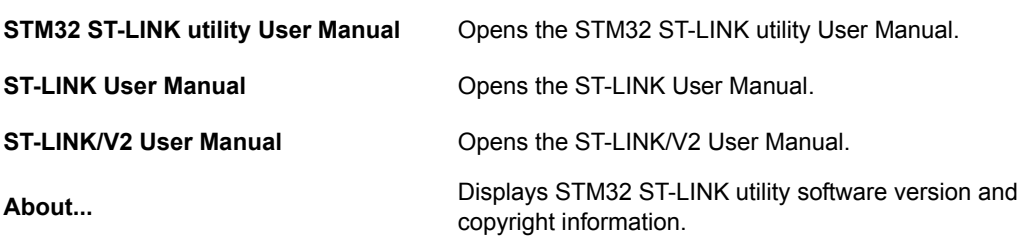

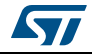

# <span id="page-16-0"></span>**3 STM32 ST-LINK utility features**

This section provides a detailed description of how to use STM32 ST-LINK utility features:

- *[Device information](#page-16-1)*
- *[Settings](#page-17-0)*
- *[Memory display and modification](#page-18-0)*
- *[Flash memory erase](#page-20-0)*
- *[Device programming](#page-20-1)*
- *[Option bytes configuration](#page-23-0)*
- *[MCU core functions](#page-28-0)*
- *[Automatic mode functions](#page-29-0)*

### <span id="page-16-1"></span>**3.1 Device information**

The *Device information* zone displays information, as shown in *[Figure 13](#page-16-2)*.

#### **Figure 13. Device information zone in the main user interface**

<span id="page-16-2"></span>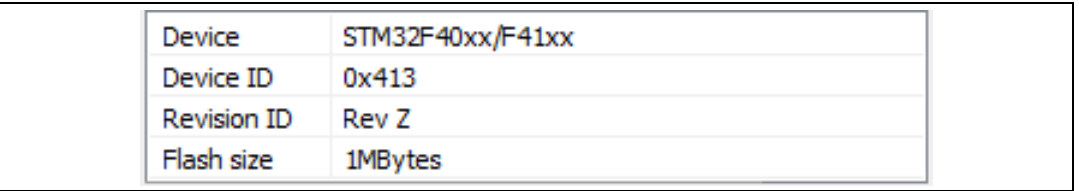

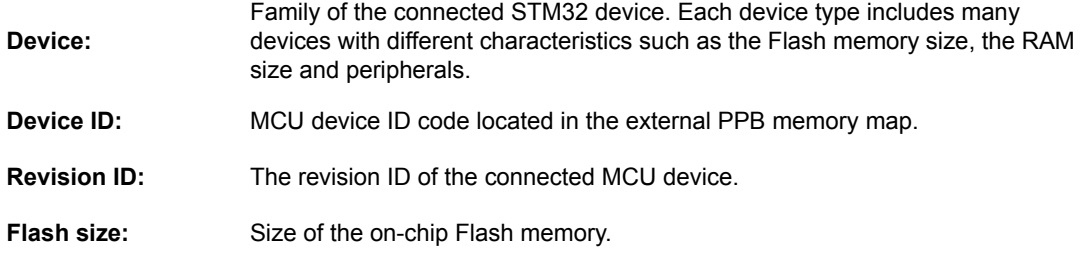

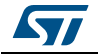

### <span id="page-17-0"></span>**3.2 Settings**

The Settings panel dialog box, shown in *[Figure 14](#page-17-1)*, displays useful information on the connected ST-LINK probes and STM32 target, and allows to configure the connection settings.

<span id="page-17-1"></span>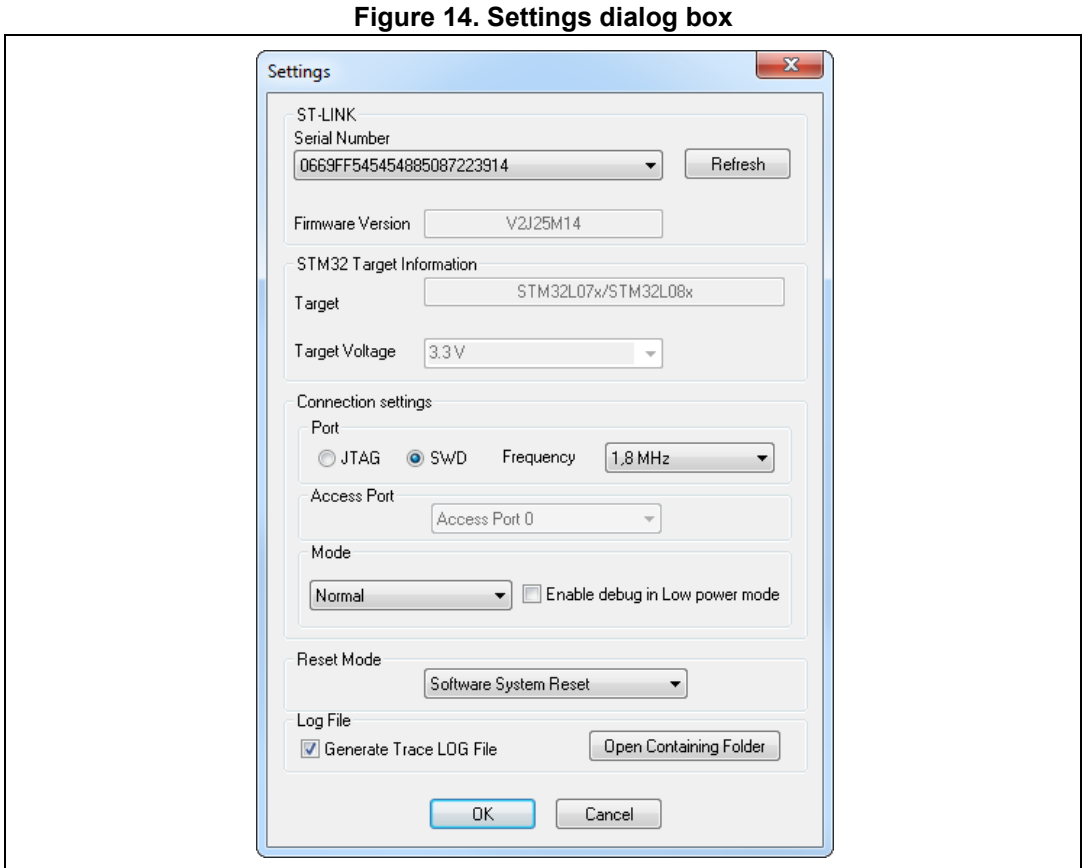

The user can choose one of the connected ST-LINK probes to use, based on its serial number or on the connected target, which is displayed in the STM32 target information section.

When using ST-LINK/V2 or ST-LINK/V2-ISOL, the target voltage is measured and displayed in the STM32 target information section.

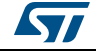

Available connection settings:

- Port: JTAG or SWD
- Access Port (if device contains multiple Access Ports)
- **Frequency**
- Mode:
	- Normal

With "Normal" connection mode, the target is rest then halted. The type of reset is selected using the "reset Mode" option

– Connect Under Reset

The "Connect Under Reset" option allows to connect to the target using a reset vector catch before executing any instruction. This is useful in many cases like when the target contains a code that disables the JTAG/SWD pins.

- Hot Plug The "Hot Plug" option allows to connect to the target without halt or reset. This is useful to update the RAM addresses or the IP registers while the application is running.
- Enable/Disable debug in low-power mode
- Enable/Disable Trace LOG file generation

Available reset modes:

- software system reset
- hardware reset
- core reset

*Note: When the "connect under reset" mode is selected, the hardware reset mode is automatically selected. When programming the option bytes, a reset is issued at the end of the operation. This reset is handled separately and is not affected by this option.*

### <span id="page-18-0"></span>**3.3 Memory display and modification**

In addition to the **Device information** zone, the main window contains two other zones:

- Memory display
- Memory data

**Memory display**: This zone contains three edit boxes:

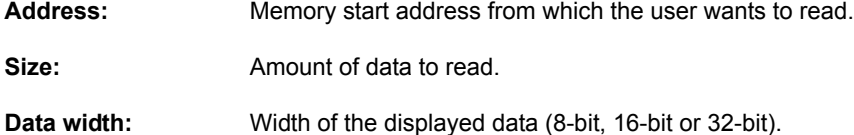

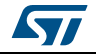

**Memory data:** This zone displays the data read from a file or the memory content of a connected device. The user can modify the content of the file before downloading.

- To use this zone to display the content of a binary, Intel Hex or Motorola S-record file, go to **File | Open file...**
- To use this zone to read and display memory content of a connected device, enter the memory start *Address*, data *Size* and the *Data Width* in the *Memory display* zone and then press **Enter**.
- After reading data, the user also can modify each value merely by double-clicking on the concerned cell as illustrated by *[Figure 15](#page-19-0)*. The user also can save the device memory content into a binary, Intel Hex or Motorola S-record file using the menu **File | Save file as...**
- When LiveUpdate feature is used the device memory grid is updated in real time and the data that have been modified are colored in red.

<span id="page-19-0"></span>

| STM32 ST-LINK Utility<br>$\begin{array}{c c c c c c} \hline \multicolumn{3}{c }{\mathbf{C}} & \multicolumn{3}{c }{\mathbf{C}} & \multicolumn{3}{c }{\mathbf{X}} \end{array}$<br>Target ST-LINK<br><b>File</b><br>Edit<br>View<br><b>External Loader</b><br>Help                                                                                                    |                |                 |                |     |                 |                 |                 |                |           |     |        |     |     |                 |         |        |                                                                 |
|----------------------------------------------------------------------------------------------------|----------------|-----------------|----------------|-----|-----------------|-----------------|-----------------|----------------|-----------|-----|--------|-----|-----|-----------------|---------|--------|-----------------------------------------------------------------|
| サキクジ クー<br>Ы                                                                                                    |                |                 |                |     |                 |                 |                 |                |           |     |        |     |     |                 |         |        |                                                                 |
| Memory display<br>Device<br>STM32F42xx/F43xx                                                                                                    |                |                 |                |     |                 |                 |                 |                |           |     |        |     |     |                 |         |        |                                                                 |
| 0x419<br>Device ID<br>Data Width: 8 bits<br>Address: 0x08000000 -<br>0x100<br>Size:                                                                                                    |                |                 |                |     |                 |                 |                 |                |           |     |        |     |     |                 |         |        |                                                                 |
| <b>Revision ID</b><br>Rev 1                                                                                                    |                |                 |                |     |                 |                 |                 |                |           |     |        |     |     |                 |         |        |                                                                 |
| Flash size<br>2MB <sub>vtes</sub><br>Device Memory @ 0x08000000 : Binary File<br>LiveUpdate                                                                                                    |                |                 |                |     |                 |                 |                 |                |           |     |        |     |     |                 |         |        |                                                                 |
| <b>Device Memory</b>                                                                                                    |                |                 |                |     |                 |                 |                 |                |           |     |        |     |     |                 |         |        |                                                                 |
| <b>Address</b>                                                                                                    | $\overline{0}$ | $\mathbf{1}$    | $\overline{2}$ | 3   | 4               | 5               | 6               | $\overline{7}$ | 8         | 9   | A      | B   | Ċ   | D               | E       | F      | ▲<br><b>ASCII</b>                                               |
| 0x08000000                                                                                                    | $00 \,$        | $00 \,$         | 00             | 00  | C1.             | 01              | $00 -$          | 08             | 35        | 1F  | 00     | 08  | F1. | 08              | $00 \,$ | 08     | $\ldots$ $\mathsf{A}$ $\ldots$ 5 $\ldots$ $\mathsf{A}$ $\ldots$ |
| 0x08000010                                                                                                    | 09             | 1E              | 00             | 08  | 00 <sub>1</sub> | 00              | 00 <sub>1</sub> | 00             | 45        | 2D  | 00     | 08  | 00  | 00 <sub>1</sub> | 00      | $00 -$ | . E -                                                           |
| 0x08000020                                                                                                    | 00             | 00              | 00             | 00  | 00              | 00              | $00 \,$         | 00             | 00        | 00  | 00     | 00  | 4D  | 29              | 00      | 08     | . M )                                                           |
| 0x08000030                                                                                                    | 4D             | 04              | 00             | 08  | 00              | 00              | 00 <sub>0</sub> | 00             | 29        | 23  | 00     | 08  | 05  | 2B              | 00      | 08     | $M$ )#+                                                         |
| 0x08000040                                                                                                    | DB             | 01              | 00             | 08  | DB              | 01              | 00 <sub>0</sub> | 08             | $00 \,$   | 00  | 00     | 00  | DB  | 01              | 00      | 08     | 000                                                             |
| 0x08000050                                                                                                    | DB             | 01              | 00             | 08  | DB              | 01              | 00 <sub>1</sub> | 08             | DB        | 01  | 00     | 08  | DB  | 01              | 00      | 08     | 0000                                                            |
| 0x08000060                                                                                                    | DB             | 01              | 00             | 08  | 12              | 00              | $00 -$          | 00             | <b>DB</b> | 01  | 00     | 08  | DB  | 01              | 00      | 08     | $0, \ldots, 0, \ldots$ $0, \ldots$                              |
| 0x08000070                                                                                                    | DB             | 01              | 00             | 08  | 39              | 02              | 00 <sub>1</sub> | 08             | DB        | 01  | 00     | 08  | 7D  | 02              | 00      | 08     | 0901                                                            |
| 0x08000080                                                                                                    | DB             | 01              | 00             | 08  | DB              | 01              | $00 \,$         | 08             | DB        | 01  | 00     | 08  | DB  | 01              | 00      | 08     | 00000                                                           |
| 0x08000090                                                                                                    | <sub>00</sub>  | 00              | 00             | 00  | DB              | 01              | 00              | 08             | DB        | 01  | 00     | 08  | DB  | 01              | 00      | 08     | $\ldots$ 0 $\ldots$ 0 $\ldots$ 0 $\ldots$                       |
| 0.000000.00<br>$\blacktriangleleft$                                                                                                    | nn.<br>Ш       | ΔH <sub>1</sub> | $\sim$         | 6o. | nn.             | n4.             | $\sim$          | 0o             | nn.       | o4. | $\sim$ | 0o. | nn. | ΔH <sub>1</sub> | $\sim$  | 6o     | û.<br>$\hat{\mathbf{n}} = \hat{\mathbf{n}}$<br>û.               |
| 10:19:09: ST-LINK SN: 51FF73064983485235172287<br>10:19:09 : ST-LINK Firmware version : V2J23S0<br>10:19:09 : Connected via SWD.<br>10:19:09 : SWD Frequency = 1,8 MHz.<br>10:19:09 : Connection mode : Normal.<br>10:19:09 : Debug in Low Power mode enabled.<br>10:19:09 : Device ID:0x419<br>10:19:09 : Device flash Size : 2MBytes<br>10:19:09 : Device family : STM32F42xx/F43xx |                |                 |                |     |                 |                 |                 |                |           |     |        |     |     |                 |         |        |                                                                 |
| Debug in Low Power mode enabled.                                                                                                    |                |                 |                |     |                 | Device ID:0x419 |                 |                |           |     |        |     |     |                 |         |        | Core State : Live Update Disabled                               |

**Figure 15. STM32 ST-LINK utility user interface** 

*Note: When the memory data zone displays device memory contents, any modification is automatically applied to the chip. The user can modify the user Flash memory, RAM memory and peripherals registers.*

> *For the STM32F2 and STM32F4 devices, the OTP area can be modified directly from the memory data zone.*

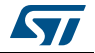

### <span id="page-20-0"></span>**3.4 Flash memory erase**

There are two types of Flash memory erase:

- **Flash mass erase**: Erase all the memory Flash memory sectors of the connected device. This is done by clicking on the menu **Target | Erase Chip**.
- **Flash sector erase**: Erase the selected sector(s) of the Flash memory. To select sector(s), go to **Target | Erase Sectors...** the **Flash Memory Mapping** dialog box is displayed, where the user can select the sector(s) to erase, as shown in *[Figure 16](#page-20-2)*.
	- Select all button selects all the Flash memory pages.
	- **Deselect all** button deselects all selected page.
	- **Cancel** button discards the erase operation even if some pages are selected.
	- Apply button erases all the selected pages.

<span id="page-20-2"></span>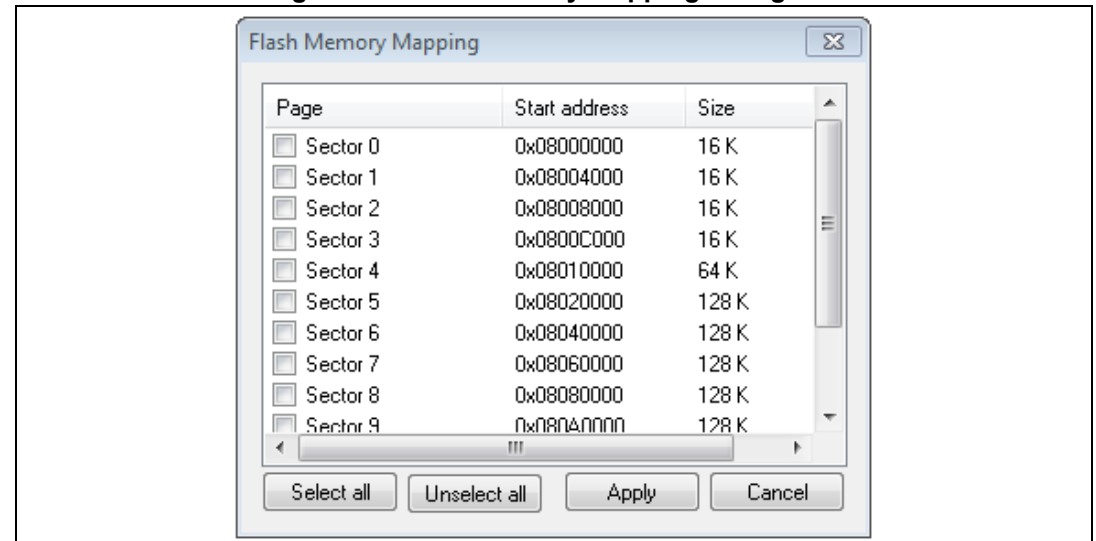

**Figure 16. Flash memory mapping dialog box**

*Note: To erase the Flash data memory sector of the ultra-low-power STM32L1 devices, select the data memory box at the end of the list and click Apply.*

### <span id="page-20-1"></span>**3.5 Device programming**

The STM32 ST-LINK utility can download binary, Hex, or srec files into Flash or RAM. To do this, follow these steps:

1. Click on **Target | Program...** (or **Target | Program & Verify...** if the user wants to verify the written data) to open the **Open** file dialog box*,* as shown in *[Figure](#page-21-0) 17*. If a binary file is already opened, go to step *3.*

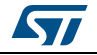

<span id="page-21-0"></span>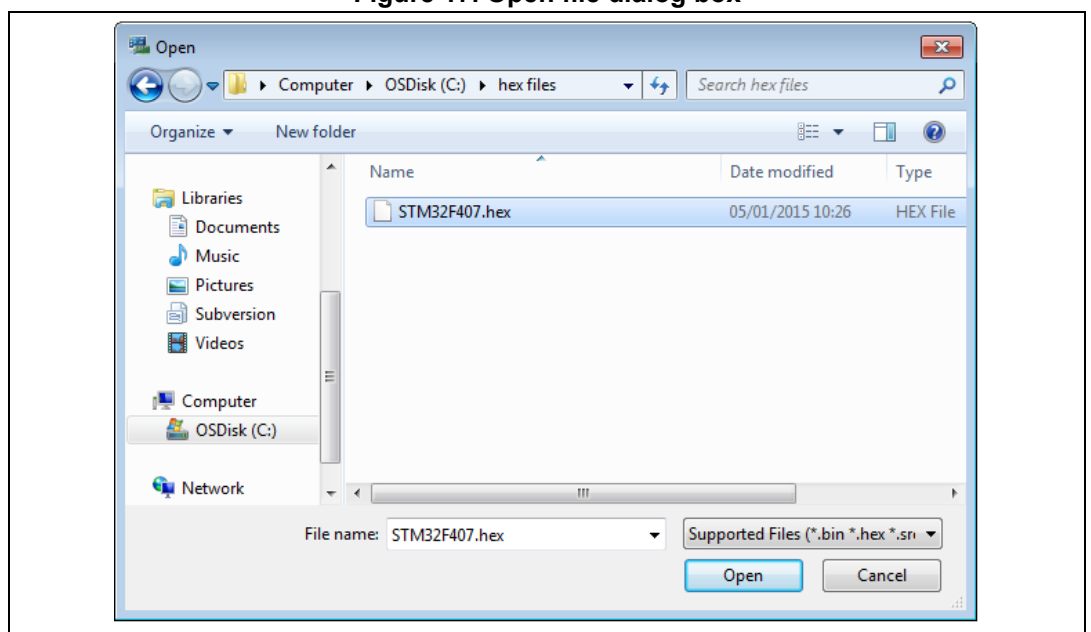

**Figure 17. Open file dialog box**

- 2. Select a binary, Intel Hex or Motorola S-record file and click on the **Open** button.
- 3. Specify the address from which to start programming, as shown in *[Figure](#page-22-0) 18*: it may be a Flash or a RAM address.

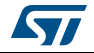

<span id="page-22-0"></span>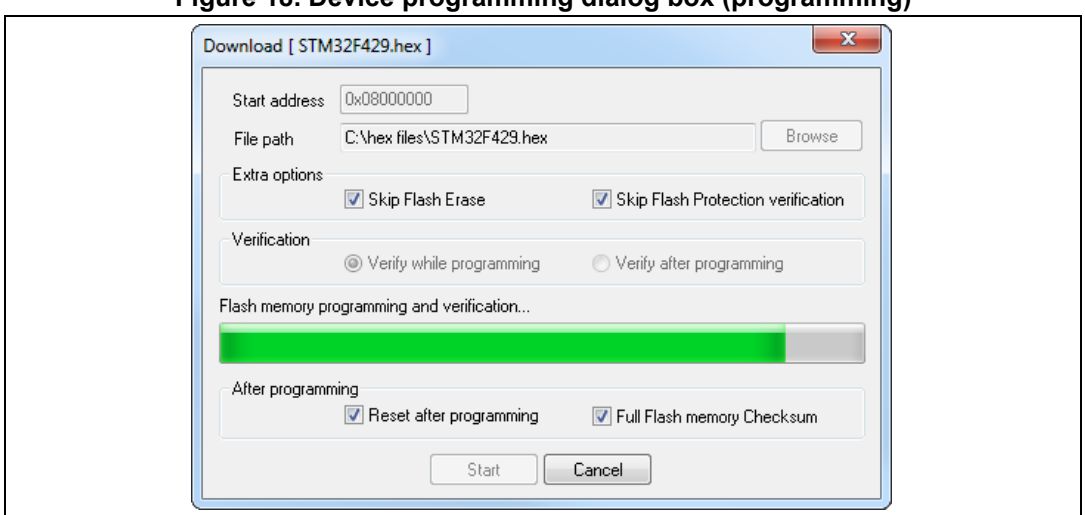

**Figure 18. Device programming dialog box (programming)**

- 4. Select Skip Flash erase option to skip Flash erase operation in case the device is already erased
- 5. Select Skip Flash Protection verification to skip Flash memory protection verification in case the devise is not protected.
- 6. Choose a verification method by selecting one of the two radio buttons:
	- a) Verify while programming: fast on-chip verification method which compares the program buffer content (portion of file) with the Flash memory content.
	- b) Verify after programming: slow but reliable verification method which reads all the programmed memory zone after the program operation ends and compares it with the file content.
- 7. At last, click on the Start button to start programming:
	- a) If the **Reset after programming** box is checked, an MCU reset is issued.
	- b) If the **Full Flash memory Checksum** box is checked, the checksum of the full Flash memory is calculated after programming operation, and displayed in the log window.
- 8. Choose a verification method by selecting one of the two radio buttons:
	- a) Verify while programming: fast on-chip verification method which compares the program buffer content (portion of file) with the Flash memory content.
	- b) Verify after programming: slow but reliable verification method which reads all the programmed memory zone after the program operation ends and compares it with the file content.
- 9. At last, click on the Start button to start programming:
	- a) If **Target | Program & Verify...** is selected in the first step, a check is done during the programming operation.
	- b) If the **Reset after programming** box is checked, an MCU reset is issued.
- *Note:1 The STM32F2 and STM32F4 Series supports different programming modes depending on the MCU supply voltage. When using ST-LINK, the MCU supply voltage should be specified*

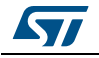

*in the Target | Settings Menu to be able to program the device with the correct mode. When using ST-LINK/V2, the supply voltage is detected automatically.*

*If the device is read-protected, the protection is disabled. If some Flash memory pages are write-protected, the protection is disabled during programming and then recovered.*

*Note:2 The user can program Hex/Srec files that contains multiple segments for different target memory locations (Internal Flash memory, external Flash memory, Option bytes...).*

> *When programming the Read Out Protection to level 2 (debug and boot in SRAM/system Memory features are DISABLED), a message box is displayed for confirmation to avoid protecting the chip by accident.*

*Note:3 The extra options are dedicated for programming operation on unprotected and erased devices.*

### <span id="page-23-0"></span>**3.6 Option bytes configuration**

The STM32 ST-LINK utility can configure all the option bytes via the **Option bytes** dialog box (shown in *[Figure 19](#page-26-0)*), which is accessed by **Target | Option bytes...**.

The **Option bytes** dialog box contains the following sections:

#### • **Read Out protection**

Modifies the read protection state of the Flash memory.

For STM32F0, STM32F2, STM32F3, STM32F4, STM32L4 and STM32L1 devices, read protection levels are available:

- Level 0: no read protection
- Level 1: memory read protection enabled
- Level 2: memory read protection enabled and all debug features disabled.

For the other devices, the read protection can only be enabled or disabled.

• **BOR Level**

Brownout reset level. This list contains the supply level threshold that activates/releases the brownout reset. This option is only available on STM32L1, STM32L4, STM32F2, STM32F4, and STM32F7 devices.

For STM32L4 devices, 5 programmable VBOR thresholds can be selected:

- BOR LEVEL 0: Reset level threshold is around 1.7 V
- BOR LEVEL 1: Reset level threshold is around 2.0 V
- BOR LEVEL 2: Reset level threshold is around 2.2 V
- BOR LEVEL 3: Reset level threshold is around 2.5 V
- BOR LEVEL 4: Reset level threshold is around 2.8 V

For ultra-low-power devices, 5 programmable VBOR thresholds can be selected:

- BOR LEVEL 1: Reset threshold level for 1.69 to 1.8 V voltage range
- BOR LEVEL 2: Reset threshold level for 1.94 to 2.1 V voltage range
- BOR LEVEL 3: Reset threshold level for 2.3 to 2.49 V voltage range
- BOR LEVEL 4: Reset threshold level for 2.54 to 2.74 V voltage range
- BOR LEVEL 5: Reset threshold level for 2.77 to 3.0 V voltage range

For STM32F2 and STM32F4 devices, 4 programmable VBOR thresholds can be selected:

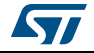

- BOR LEVEL 3: Supply voltage ranges from 2.70 to 3.60 V
- BOR LEVEL 2: Supply voltage ranges from 2.40 to 2.70 V
- BOR LEVEL 1: Supply voltage ranges from 2.10 to 2.40 V
- BOR off: Supply voltage ranges from 1.62 to 2.10 V
- <span id="page-24-2"></span>• **User Configuration option bytes**
	- WDG\_SW: If checked, the watchdog is enabled by software. Otherwise, it is automatically enabled at power-on.
	- IWDG STOP: If not checked, the independent watchdog counter is frozen in STOP mode. If checked, this counter is active in STOP mode.
	- IWDG STBY: If not checked, the independent watchdog counter is frozen in Standby mode. If checked this counter is active in Standby mode.
	- WWDG\_SW: If checked, the window watchdog is enabled by hard option bit.
	- SRAM2  $RST^{(a)}$ : This bit allows the user to enable the SRAM2 erase on system reset. If checked SRAM2 is not erased when a system reset occurs. If not checked, SRAM2 is erased when system reset occurs.
	- SRAM  $PE<sup>(a)</sup>$  $PE<sup>(a)</sup>$  $PE<sup>(a)</sup>$ : This bit allows the user to enable the SRAM2 hardware parity check. If checked, SRAM2 parity check is disabled.
	- DUALBANK<sup>(b)</sup>: If checked, 512/256K Dual Bank Flash with contiguous addresses.
	- DB1M<sup>(c)</sup>: Dual Bank on 1-Mbyte Flash.
	- PCROP\_RDP<sup>[\(a\)](#page-24-0)</sup>: If checked, PCROP area is erased when the RDP level is decreased from Level 1 to Level 0 (full mass erase).
	- $nRST$  SHDW<sup>(a)</sup>: If checked, no reset is generated. If not checked, reset is generated when entering the Shutdown mode.
	- nRST\_STOP: If not checked, a reset is generated when entering Standby mode (1.8 V domain powered-off). If checked, no reset is generated when entering Standby mode.
	- nRST\_STDBY: If not checked, reset is generated when entering Stop mode (all clocks are stopped). If checked, no reset is generated when entering Stop mode.
	- nBFB2: If not checked, and if the boot pins are set to make the device boot from the user Flash at startup, the device boots from Flash memory bank 2; otherwise, it boots from Flash memory bank 1. This option is enabled only when connected to a device containing two Flash banks.
	- $n$ Boot1 $<sup>(d)</sup>$ : Together with the BOOT0 pin, selects the Boot mode:</sup>
		- nBoot1 checked/unchecked and BOOT0 = 0 => Boot from Main Flash memory;
		- nBoot1 checked and BOOT0 = 1 => Boot from System memory;
		- nBoot1 unchecked and BOOT0 = 1 => Boot from Embedded SRAM.
	- VDDA Monitor<sup>(d)</sup>: Selects the analog monitoring on VDDA Power source: If checked, VDDA power supply supervisor is enabled; otherwise, it is disabled.
	- nSRAM Parity<sup>(d)</sup>: This bit allows the user to enable the SRAM hardware parity

b. Only available on STM32L4 devices supporting Dual Bank mode.

d. Only available on STM32F0 and STM32F3 devices.

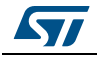

<span id="page-24-0"></span>a. Only available on STM32L4 devices.

<span id="page-24-1"></span>c. Only available on STM32F42x/STM32F43x 1-Mbyte devices.

check.

If checked, SRAM parity check is disabled; otherwise it is enabled.

- SDADC12\_VDD\_Monitor<sup>(a)</sup>: If checked, SDADC12 VDD power supply supervisor is enabled; otherwise it is disabled.
- nBoot0\_SW\_Cfg<sup>(b)</sup>: This bit allows the user to completely disable BOOT0 hardware pin and use User Option bit 11 (nBoot0).

```
If checked, the BOOT0 pin is bonded to GPIO pin (PB8 on LQFP32 and smaller 
packages, PF11 for QFN32 and bigger packages).
```
#### <span id="page-25-0"></span>• **Boot address option bytes:**

for devices supporting BOOT\_ADDx, it allows the boot from base address defined by option bytes BOOT\_ADDx.

BOOT\_ADDx[15:0] corresponds to address [29:11].

For devices supporting both BOOT\_ADD0 and BOOT\_ADD1, it depends upon BOOT0 pin:

- If BOOT0 = 0 boot from base address defined by option bytes BOOT\_ADD0.
- If BOOT0 = 1 boot from base address defined by option bytes BOOT ADD1.

The user can enter either the address of the boot, or the BOOT\_ADDx option bytes values.

- **User data storage option bytes:** contains two bytes for user storage. These two option bytes are not available in the STM32F0, STM32F2, STM32F3, STM32F4 and STM32L1 devices.
- **Flash Sectors Protection:** depending on the connected device, Flash sectors are grouped by a defined number of pages. The user can modify the write protection of each Flash sector here.
- For devices supporting PCRop feature, it is possible to enable/disable the Read protection of each sector. The "Flash protection mode" allows to choose between read or write protection.

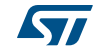

a. Only available on STM32F37x devices.

b. Only available on STM32F04x devices.

<span id="page-26-0"></span>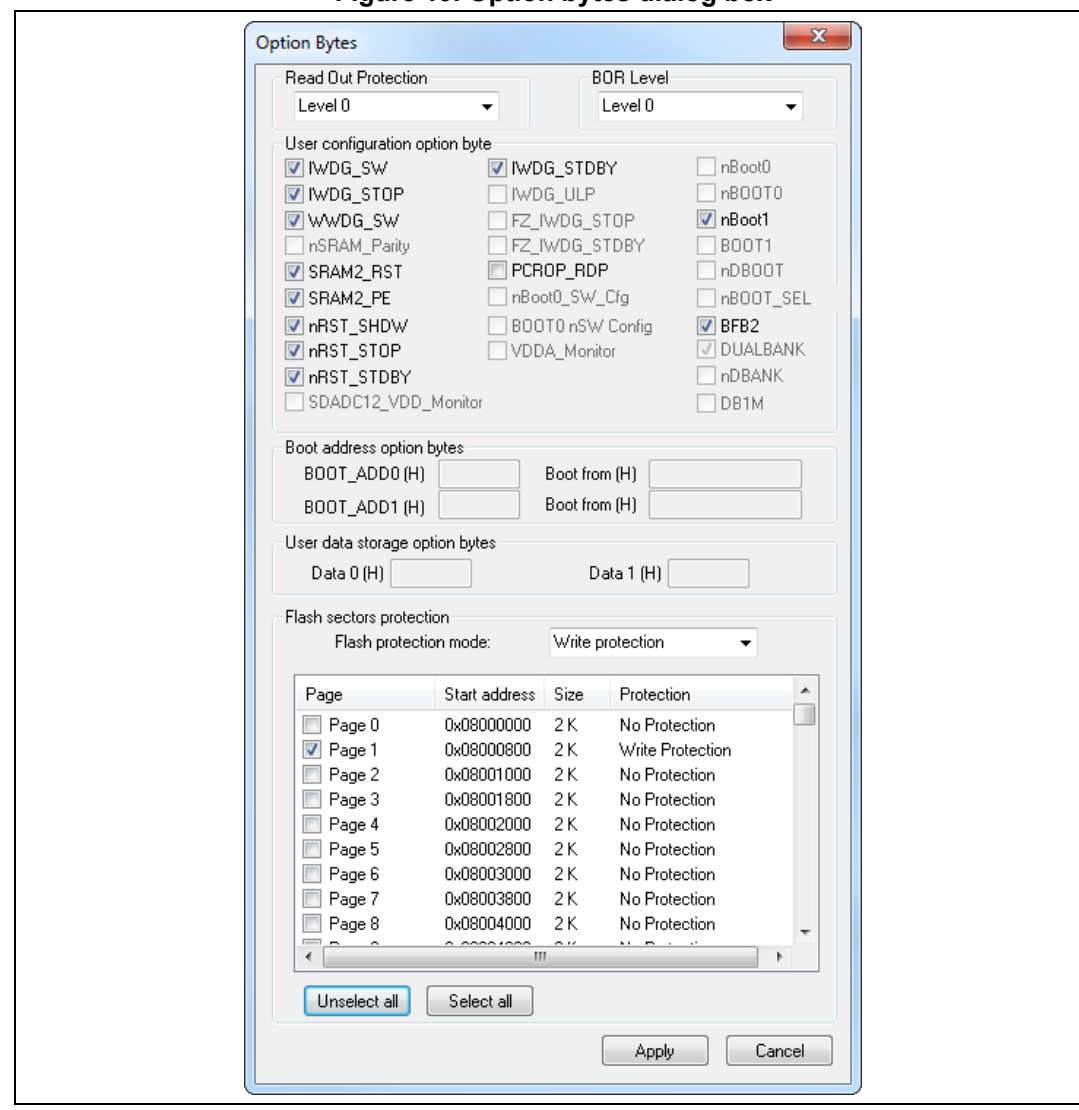

**Figure 19. Option bytes dialog box**

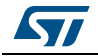

For STM32L4 devices, the PCROP zone is defined by two addresses as showed in *[Figure 20](#page-27-0)*:

<span id="page-27-0"></span>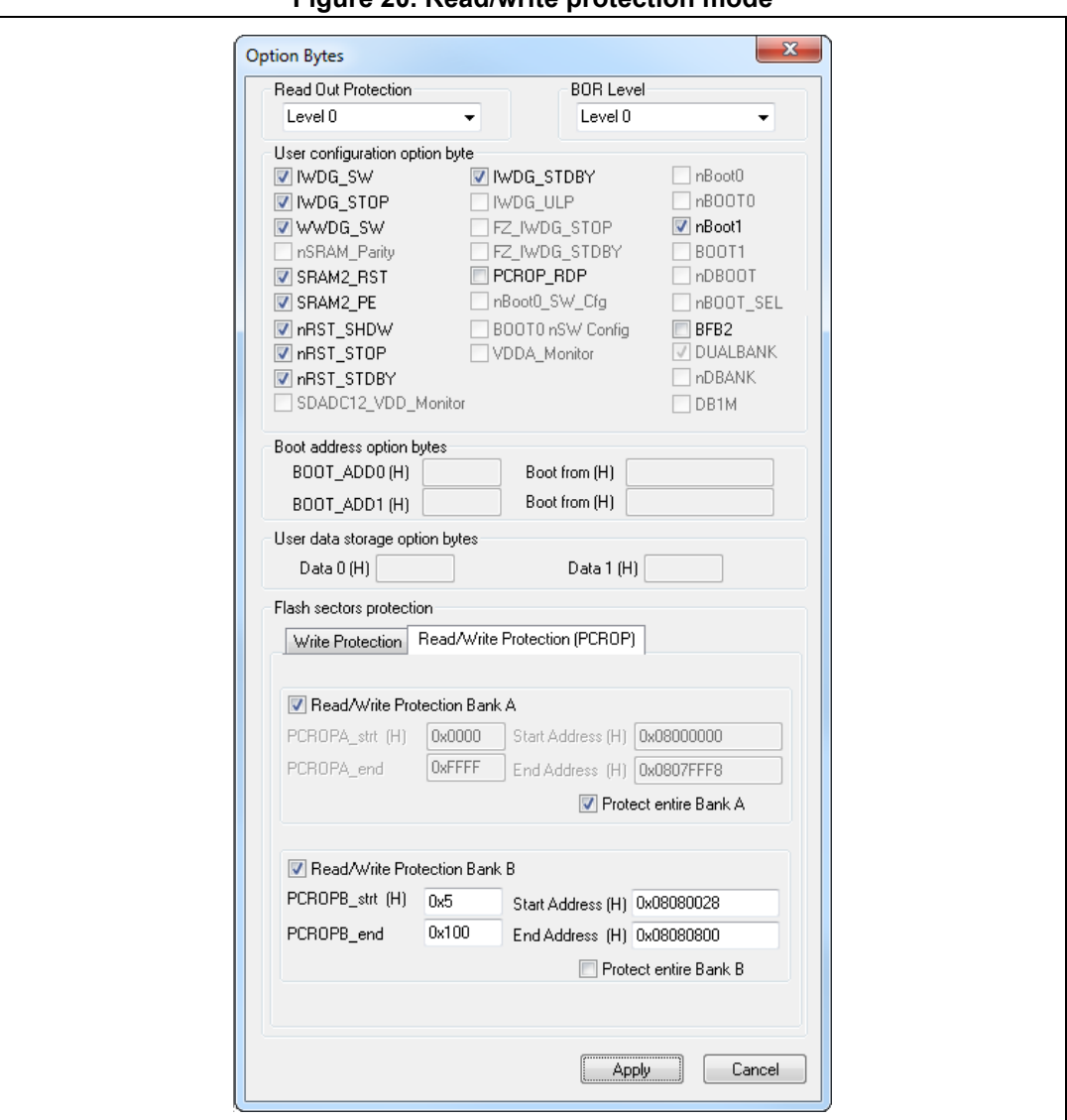

**Figure 20. Read/write protection mode**

- Read/Write protection bank A: if checked, PCROPA\_STRT, PCROPA\_END, Start address (H) and End address (H) fields are editable so the user can enter, either the PCROP STRT/END field or the start/end address.
- Protect entire Bank A: if checked, all the bank A is pcrop protected.
- PCROPA\_strt: The PCROP start field for the protected zone in bank A.
- Start Address: The start address defined by the PCROPA strt field.
- PCROPA end: The PCROP end field for the protected zone in bank A.
- End Address: The end address defined by the PCROPA end field.
- Read/Write Protection bank B: if checked, PCROPB\_STRT, PCROPB\_END, Start address (H) and End address (H) fields are editable so the user can enter, either the PCROP STRT/END field or the start/end address.

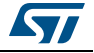

- Protect entire bank B: if checked, all the bank B is pcrop protected.
- PCROPB strt: The PCROP start field for the protected zone in bank B.
- Start Address: The start address defined by the PCROPB\_strt field.
- PCROPB end: The PCROP end field for the protected zone in bank B.
- End Address: The end address defined by the PCROPB end field.

For more details, refer to the option bytes section in the Flash programming manual and reference manual available from the *www.st.com* website.

### <span id="page-28-0"></span>**3.7 MCU core functions**

The **Core panel** dialog box shown in *[Figure 21](#page-28-1)*, displays the ARM® Cortex® -M3 core register values. It also allows to carry out the following actions on the MCU, using the buttons on the right:

- **Run**: Run the core.
- **Halt**: Halt the core.
- **System Reset**: Send a system reset request.
- **Core Reset**: Reset the core.
- **Step:** Execute only one step core instruction.
- **Read Core Reg: Update the core registers values.**

<span id="page-28-1"></span>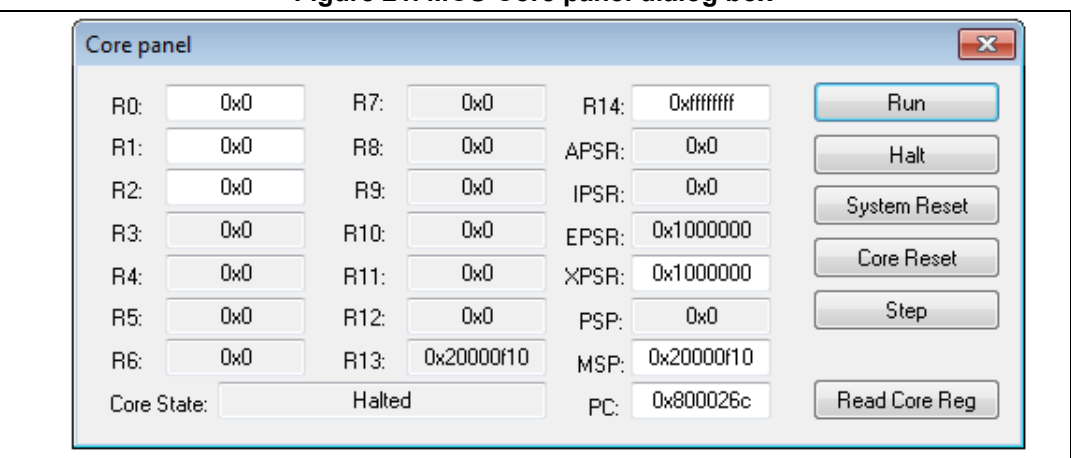

**Figure 21. MCU Core panel dialog box**

*Note: The PC and MSP registers can be modified from this panel.*

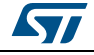

### <span id="page-29-0"></span>**3.8 Automatic mode functions**

The **Automatic mode** dialog box shown in *[Figure 22](#page-29-1)* allows programing and configuring STM32 devices in loop. It allows to carry out the following actions on the STM32 devices:

- Full chip erase
- Flash programming
- Verify:
	- Verify while programming
	- Verify after programming
- Option bytes configuration
- Run application

Clicking on the Start button executes the selected actions on the connected STM32 device and waits to repeat the same actions, after disconnecting the current device and connecting the new device.

<span id="page-29-1"></span>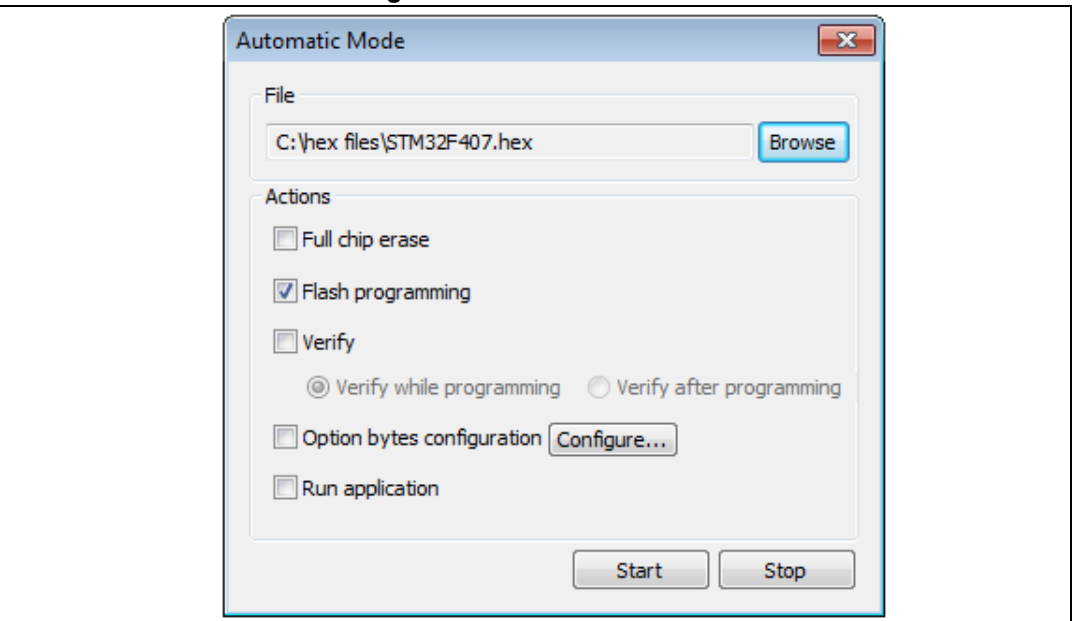

#### **Figure 22. Automatic mode**

*Note: If the user deselects Flash programming action while the STM32 Flash memory is readout protected, it is automatically unprotected.*

> *If the user deselects Flash programming action while some or all STM32 Flash memory are write-protected, they are automatically unprotected and restored after programming operation.*

*The connection to the device should be established to be able to select the option bytes configuration using the configure button.*

*The connected devices should be derivatives of the same STM32 family and must all be connected in the same mode (JTAG or SWD).*

*The automatic mode cannot be used if more than one ST-LINK probe is connected to the computer. A dialog is displayed to prevent the user and ask him to keep only one ST-LINK probe connected to continue using this mode.*

*Before starting the automatic mode and if the option byte configuration is checked, the* 

30/54 DocID16987 Rev 23

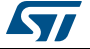

*configuration of the option bytes using the "Configure..." button is mandatory.* 

*When the option bytes is configured for the first time for a specific device ID, the initial values are loaded from the connected device.*

*If the connected device has a different device ID from the device connected while configuring option bytes, the option bytes have to be reconfigured using the "Configure..." button before starting the automatic mode.*

### <span id="page-30-0"></span>**3.9 Developing customized loaders for external memory**

Using the examples available under the *ExternalLoader* directory, users can develop their custom loaders for a given external memory .

These examples are available for three toolchains, i.e. MDK-ARM™, EWARM and TrueSTUDIO $^{\circledR}$ . The development of the custom loaders can be performed using one of the three toolchains keeping the same compiler/linker configurations, as in the examples.

To create a new external memory loader, follow the steps below:

- 1. Update the device information in *StorageInfo* structure in the *Dev\_Inf.c* file with the correct information concerning the external memory.
- 2. Rewrite the corresponding functions code in the *Loader\_Src.c* file.
- 3. Change the output file name.

*Note: Some functions are mandatory and cannot be omitted (see functions description in the Loader\_Src.c file).*

*Linker or scatter files should not be modified.*

*After building the external loader project, an ELF file is generated. The extension of the ELF file depends on the used toolchain (.axf for Keil, .out for EWARM and .elf for TrueSTUDIO or any gcc based toolchain).* 

*The extension of the ELF file must be changed to '.stldr' and the file must be copied under /ExternalLoader directory.* 

#### <span id="page-30-1"></span>**3.9.1 Loader\_Src.c file**

Developing an external loader for a memory, based on a specific IP requires the following functions:

• An Init function

The Init function defines the used GPIO pins which are connecting the external memory to the device, and initializes the clock of the used IPs. Returns 1 if success, and 0 in failure.

int Init (void)

A Write function

The Write function programs a buffer defined by an address in the RAM range. Returns 1 if success, and 0 if failure.

```
int Write (uint32_t Address, uint32_t Size, uint8_t* buffer)
```
A SectorErase function

The SectorErase function erases the memory specified sectors. Returns 1 if success, and 0 if failure.

*Note: This function is not used in case of an SRAM memory*

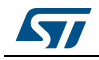

DocID16987 Rev 23 31/54

int SectorErase (uint32 t StartAddress, uint32 t EndAddress)

Where "StartAddress" = the address of the first sector to be erased and "EndAddress" = the address of the end sector to be erased

It is imperative to define in an external loader the functions mentioned above. They are used by the tool to erase and program the external memory.

For instance, if the user clicks on the program button from the external loader menu, the tool performs the following actions:

- Automatically calls the Init function to initialize the interface (QSPI, FMC …) and the Flash memory
- Calls SectorErase() to erase the needed Flash sectors
- Calls the Write() function to program the memory

Additionally to those functions, we can define also the functions below:

A read function The Read function is used to read a specific range of memory, and returns the reading in a buffer in the RAM. Returns 1 if success, and 0 if failure.

int Read (uint32\_t Address, uint32\_t Size, uint16\_t\* buffer)

Where "Address" = start address of read operation, "Size" = size of the read operation and "buffer" = is the pointer to data read

*Note: For QSPI/OSPI (Quad-SPI/ Octo-SPI) memories, the memory mapped mode can be defined in the Init function; in that case the Read function is useless.*

A Verify function

The Verify function is called when selecting the "verify while programming" mode. This function checks if the programmed memory corresponds to the buffer defined in the RAM. It returns an uint64 defined as follow:

```
checksum<<32 + AddressFirstError
```
where "AddressFirstError" is the address of the first mismatch, and "checksum" is the checksum value of the programmed buffer

```
uint64_t Verify (uint32_t FlashAddr, uint32_t RAMBufferAddr, uint32_t 
Size)
```
• A MassErase function The MassErase function erases the full memory. Returns 1 if success, and 0 if failure.

int MassErase (void)

• A Checksum function

All the described functions return 1 in case of a successful operation and 0 in case of a fail.

#### <span id="page-31-0"></span>**3.9.2 Dev\_Inf.c file**

The StorageInfo structer is defined in this file. An example of the type of information that this structer defines is presented below:

```
#if defined (__ICCARM__)
__root struct StorageInfo const StorageInfo = {
#else
```
32/54 DocID16987 Rev 23

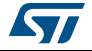

```
struct StorageInfo const StorageInfo = {
#endif
    "External_Loader_Name", // Device Name + version number
   MCU_FLASH, // Device Type
   0x08000000, // Device Start Address
   0x00100000, // Device Size in Bytes (1MBytes/8Mbits)
    0x00004000, // Programming Page Size 16KBytes
   0xFF, // Initial Content of Erased Memory
// Specify Size and Address of Sectors (view example below)
    0x00000004, 0x00004000, // Sector Num : 4 ,Sector Size: 16KBytes
    0x00000001, 0x00010000, // Sector Num : 1 ,Sector Size: 64KBytes 
    0x00000007, 0x00020000, // Sector Num : 7 ,Sector Size: 128KBytes
    0x00000000, 0x00000000,
```
};

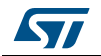

<span id="page-33-0"></span>The Printf via SWO Viewer displays the printf data sent from the target through SWO. It allows to display some useful information on the running firmware.

Before starting receiving SWO data, the user has to specify the exact target system clock frequency to allow the tool to correctly configure the ST-LINK, and the target for the correct SWO frequency. The Stimulus port combo box allows the user to choose either a given ITM Stimulus port (from port 0 to 31) or to receive data simultaneously from all ITM Stimulus ports.

<span id="page-33-1"></span>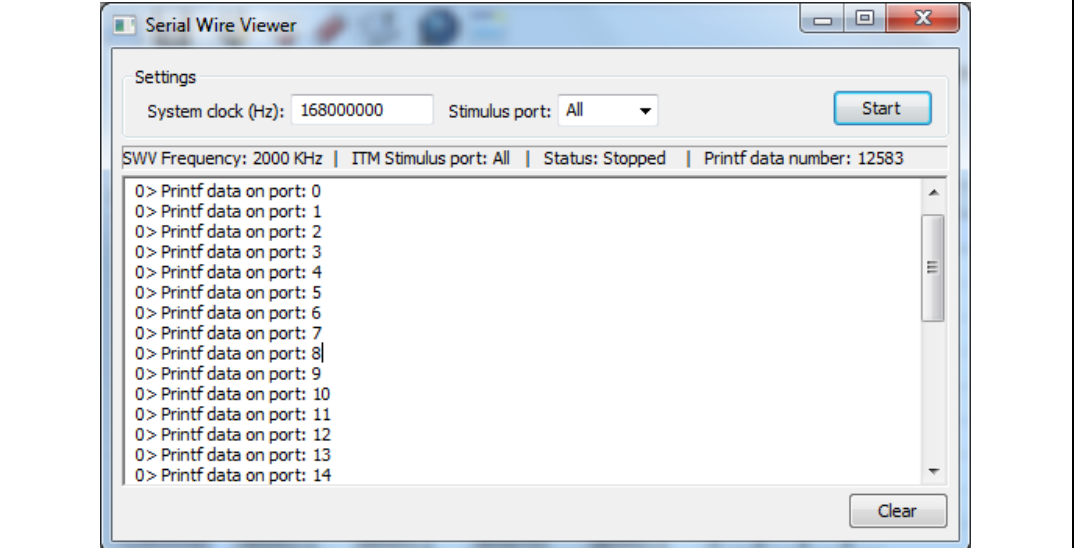

**Figure 23. Serial wire viewer window (SWV)**

The SWV information bar displays useful information on the current SWV transfer such as the SWO frequency (deduced from the system clock frequency), and the received (expressed in bytes).

*Note: Some SWV bytes could be lost during transfer due to ST-LINK hardware buffer size limitation.*

# <span id="page-34-0"></span>**4 STM32 ST-LINK utility command line interface (CLI)**

### <span id="page-34-1"></span>**4.1 Command line usage**

The following sections describe how to use the STM32 ST-LINK utility from the command line.

The ST-LINK utility command line interface is located at the following address: *[Install\_Directory]\STM32 ST-LINK utility\ST-LINK utility\ST-LINK\_CLI.exe*

### <span id="page-34-2"></span>**4.1.1 Connection and memory manipulation commands**

**Description**: Selects JTAG or SWD communication protocol. By default, JTAG protocol is used.

**Syntax**: -c [ID=<id>/SN=<sn>] [JTAG/SWD] [FREQ=<frequency>] [UR/HOTPLUG] [LPM]

[ID=<id>]: ID of ST-LINK[0..9] to be used when multiple probes are connected to the host

[SN=<sn>]: Serial Number of the chosen ST-LINK probe.

[UR]: Connect to the target under reset.

[HOTPLUG]: Connect to the target without halt or reset.

[FREQ=<frequency>] : Frequency in KHz for JTAG or SWD protocol (the frequency value is raised to correspond to the allowed frequency values)

SWD frequency values:

4000KHz,1800KHz, 900KHz, 480KHz, 240KHz,125KHz,100KHz, 50KHz, 25KHz,15KHz, 5KHz.The default frequency value for SWD protocol is 4000KHz.

JTAG frequency values:

9000KHz, 4500KHz, 2250KHz,1125KHz, 562KHz, 281KHz,140KHz.

The default frequency value for JTAG protocol is 9000KHz.

[LPM]: Activate debug in low-power mode

Example1: -c ID=1 SWD UR LPM JTAG freq=1000

Example2: -c SN=55FF6C064882485358622187 SWD UR LPM

*Note: [SWCLK=<f>] and [JTAG=<f>] options are obsolete. Use the [FREQ=<frequency>] option instead.*

*[SWCLK=<f>] : frequency [0..10] of SWD protocol*

- *0 = 4.0 MHz (Default value when not specified)*
- *1 = 005 KHz*
- *2 = 015 KHz*
- *3 = 025 KHz*
- *4 = 050 KHz*
- *5 = 100 KHz*
- *6 = 125 KHz*
- *7 = 240 KHz*
- *8 = 480 KHz*

*9 = 0.9 MHz 10 = 1.8 MHz [JTAGCLK=<f>]: frequency [0..6] of JTAG protocol 0 = 9.0 MHz (Default value when not specified) 1 = 140 KHz*

- *2 = 281 KHz*
- *3 = 562 KHz*
- *4 = 1125 KHz*
- *5 = 2250 KHz*
- *6 = 4500 KHz*

*[JTAG=<f>] is supported with V2J24xx or greater ST-LINK/V2 firmware version.*

*Note: When [ID=<id>] and [SN=<sn>] are not specified, the first ST-LINK with ID=0 is selected. Selection of ST-LINK by ID or SN should be used with:* 

- •*V1J13S0 or greater ST-LINK firmware version*
- •*V2J21S4 or greater ST-LINK/V2 firmware version*
- •*V2J21M5 or greater ST-LINK/V2-1 firmware version*

*[UR] available only with ST-LINK/V2 and in SWD mode.*

*[LPM] mode is disabled, when the user disconnects from the target.*

*For JTAG mode, "connect under reset" has been available since ST-LINK firmware version V2J15Sx.*

*The RESET pin of the JTAG connector (pin 15) should be connected to the device reset pin. [HOTPLUG] available in SWD mode.*

*For JTAG mode, HotPlug Connect has been available since ST-LINK firmware version V2J15Sx.* 

#### **-List**

**Description**: Lists the corresponding firmware version and the unique Serial Number (SN) of every ST-LINK probe connected to the computer.

- *Note: To have a correct SN, the ST-LINK firmware version should be:*
	- •*V1J13S0 or greater for ST-LINK.*
	- •*V2J21S4 or greater for ST-LINK/V2.*
	- •*V2J21M5 or greater for ST-LINK/V2-1.*

*When an ST-LINK/v2 or ST-LINK/V2-1 probe is used with another application, the serial number is not displayed and the probe cannot be used in the current instance of the ST-LINK utility.*

#### **-r8**

**Description**: Reads <NumBytes> memory.

**Syntax**: -r8 <Address> <NumBytes> Example: -r8 0x20000000 0x100

36/54 DocID16987 Rev 23

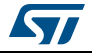

#### **-w8**

**Description**: Writes 8-bit data to the specified memory address.

**Syntax**: -w8 <Address> <data>

Example: -w8 0x20000000 0xAA

*Note: -w8 supports writing to Flash memory, OTP, SRAM and R/W registers.*

#### **-w32**

**Description**: Writes 32-bit data to the specified memory address.

Syntax: -w32 <Address> <data>

Example: -w32 0x08000000 0xAABBCCDD

*Note: -w32 supports writing to Flash memory, OTP, SRAM and R/W registers.*

#### <span id="page-36-0"></span>**4.1.2 Core commands**

**-Rst**

**Description**: Resets the system.

**Syntax**: -Rst

#### **-HardRst**

**Description**: Hardware reset.

**Syntax**: -HardRst

*Note: -HardRst command is available only with ST-LINK/V2. The RESET pin of the JTAG connector (pin 15) should be connected to the device reset pin.*

#### **-Run**

**Description**: Sets the program counter and stack pointer as defined at user application and performs a run operation.

**Syntax**:-Run [<Address>] Example: -run 0x08003000

#### **–Halt**

**Description**: Halts the core. Syntax: -Halt

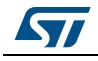

#### **–Step**

**Description**: Executes Step core instruction.

**Syntax**:-Step

#### **–SetBP**

**Description**: Sets the software or hardware breakpoint at a specific address. If an address is not specified, 0x08000000 is used.

**Syntax**: -SetBP [<Address>] Example: -SetBP 0x08003000

#### **–ClrBP**

**Description**: Clears all hardware breakpoints, if any.

**Syntax**: -ClrBP

#### **–CoreReg**

**Description**: Reads the Core registers.

**Syntax**: -CoreReg

#### **–SCore**

**Description**: Detects the Core status. **Syntax**: -SCore

#### <span id="page-37-0"></span>**4.1.3 Flash commands**

**-ME**

**Description**: Executes a Full chip erase operation. **Syntax**: -ME

#### **-SE**

#### **Description**: Erases Flash sector(s).

**Syntax**: -SE <Start Sector> [<End Sector>] Example:  $-SE = 0$  => Erase sector 0 -SE 2 12 => Erase sectors from 2 to 12 \*For STM32L Series, the following cmd erases data eeprom: -SE ed1 => Erases data eeprom at 0x08080000

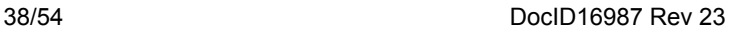

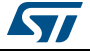

-SE ed2 => Erases data eeprom at 0x08081800

#### **-P**

**Description**: Loads binary, Intel Hex or Motorola S-record file into device memory without verification. For hex and srec format, the address is relevant.

**Syntax**: -P <File Path> [<Address>]

Examples: -P C:\file.srec -P C:\file.bin 0x08002000 -P C:\file.hex

*Note: Depending on the STM32 supply voltage, STM32F2 and STM32F4 Series support different programming modes . When using ST-LINK/V2, the supply voltage is detected automatically. Therefore, the correct programming mode is selected. When using ST-LINK, the 32-bit programming mode is selected by default.*

> *If the device is read-protected, the protection is disabled. If some Flash memory pages are write-protected, the protection is disabled during programming and then recovered.*

#### <span id="page-38-1"></span>**-V**

**Description**: Verifies that the programming operation was performed successfully.

**Syntax**: -V [while\_programming/after\_programming]

Example: -P \*C:\file.srec\* -V "after\_programming"

*Note: If no argument is provided the while\_programming verification method is performed.*

#### <span id="page-38-0"></span>**4.1.4 Miscellaneous commands**

#### **-CmpFile**

**Description**: Compares a binary, Intel Hex or Motorola S-record file with device memory and displays the address of the first different value.

**Syntax**: -CmpFile <File Path> [<Address>] Example1: -CmpFile "c:\\application.bin" 0x08000000 Example2: -CmpFile "c:\\application.hex

The user can also compare the file content with an external memory. The path of the external memory loader should be specified by the -EL cmd.

Example1: -CmpFile "c:\application.bin" 0x64000000 -EL "c:\Custom-Flash-Loader.stldr"

#### <span id="page-38-2"></span>**-Cksum**

**Description**: Calculates the Checksum value of a given file or a specified memory zone. The algorithm used is the simple arithmetic sum algorithm, byte per byte. The result is truncated to 32-bit word.

**Syntax**: -Cksum <File Path>

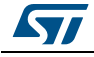

DocID16987 Rev 23 39/54

-Cksum <Address> <Size> Example1: -Cksum "C:\File.hex" Example2: -Cksum 0x08000000 0x200 Example3: -Cksum 0x90000000 0x200 -EL "C:\Custom\_Flash\_Loader.stldr"

#### **-Dump**

**Description**: Reads target memory and save it in a file

**Syntax**: -Dump<Address> <Memory\_Size> <File\_Path>

#### **-Log**

**Description**: Enables Trace LOG file generation.

The log file is generated under %userprofile%\STMicroelectronics\ST-LINK utility.

#### **-NoPrompt**

**Description**: Disables user confirmation prompts (For example, to program RDP Level 2 within a file).

### **-Q**

**Description**: Enables quiet mode. No progress bar displayed.

#### **-TVolt**

**Description**: Displays target voltage.

#### <span id="page-39-0"></span>**4.1.5 Option bytes commands**

#### **-rOB**

**Description**: Displays all option bytes.

**Syntax: -rOB** 

#### **-OB**

**Description**: Configures the option bytes. This command:

- sets the Read Protection Level to Level 0 (no protection)
- sets the IWDG SW option to '1' (watchdog enabled by software)
- sets the nRST\_STOP option to '0' (reset generated when entering Standby mode)
- sets the Data0 option byte
- sets the Data1 option byte

**Syntax**: -OB [RDP=<Level>][BOR\_LEV=<Level>][IWDG\_SW=<Value>]

40/54 DocID16987 Rev 23

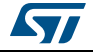

[nRST\_STOP=<Value>][nRST\_STDBY=<Value>][nBFB2=<Value>]

```
[nBoot1=<Value>][nSRAM_Parity=<Value>][Data0=<Value>]
```
[SPRMOD=<Value>][Data1=<Value>][WRP=<Value>][WRP2=<Value>]

[WRP3=<Value>][WRP4=<Value>]

[BOOT\_ADD0=<Value>]

[BOOT\_ADD1=<Value>]

Example:–OB RDP=0 IWDG\_SW=1 nRST\_STOP=0 Data0=0xAA Data1=0xBC

#### **Option byte command parameter descriptions**

#### **RDP=<Level>:**

RDP=<Level> sets the Flash memory read protection level.

The <Level> could be one of the following levels:

- 0: Protection disabled
- 1: Protection enabled
- 2: Protection enabled (debug and boot in SRAM features are DISABLED)

*Note: Level 2 is available on* STM32F0, *STM32F2,* STM32F3, *STM32F4 and STM32L1 Series only.*

#### **BOR\_LEV=<Level>:**

BOR\_LEV sets the Brownout Reset threshold level.

For STM32L4 Series:

- 0: Reset level threshold is around 1.7 V
- 1: Reset level threshold is around 2.0 V
- 2: Reset level threshold is around 2.2 V
- 3: Reset level threshold is around 2.5 V
- 4: Reset level threshold is around 2.8 V

For STM32L1 Series:

0: BOR OFF, 1.45 to 1.55 V voltage range

- 1: 1.69 to 1.8 V voltage range
- 2: 1.94 to 2.1 V voltage range
- 3: 2.3 to 2.49 V voltage range
- 4: 2.54 to 2.74 V voltage range
- 5: 2.77 to 3.0 V voltage range

For STM32F2 and STM32F4 Series:

- 0: BOR OFF, 1.8 to 2.10 V voltage range
- 1: 2.10 to 2.40 V voltage range
- 2: 2.40 to 2.70 V voltage range
- 3: 2.70 to 3.60 V voltage range

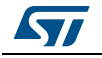

#### **IWDG\_SW=<Value>:**

The <Value> should be 0 or 1:

- 0: Hardware-independent watchdog
- 1: Software-independent watchdog

#### **nRST\_STOP=<Value>:**

The <Value> should be 0 or 1:

- 0: Reset generated when CPU enters the Stop mode
- 1: No reset generated.

#### **nRST\_STDBY=<Value>:**

The <Value> should be 0 or 1:

- 0: Reset generated when CPU enters the Standby mode
- 1: No reset generated.

#### **PCROP\_RDP=<Value>:**

The <Value> should be 0 or 1:

0: PCROP area is not erased when the RDP level is decreased from Level 1 to Level 0.

1: PCROP area is erased when the RDP level is decreased from Level 1 to Level 0 (full mass erase).

#### **PCROPA\_STRT=<Value>:**

Sets the PCROP start zone for bank A Refer to the reference manual of the corresponding device <Value>

#### **PCROPA\_END**

Sets the PCROP end zone for bank A Refer to the reference manual of the corresponding device <Value>

#### **PCROPB\_STRT**

Sets the PCROP start zone for bank B Refer to the reference manual of the corresponding device <Value>

#### **PCROPB\_END**

Sets the PCROP end zone for bank B Refer to the reference manual of the corresponding device <Value>

#### **VDDA=<Value>:**

The <Value> should be 0 or 1:

0: VDDA power supply supervisor disabled

1: VDDA power supply supervisor enabled

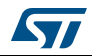

#### **DUALBANK=<Value>:**

The <Value> should be 0 or 1:

0: Single bank Flash.

1: Dual bank Flash.

#### **BFB2=<Value>:**

Dual-bank boot

The <Value> should be 0 or 1:

0: Dual-bank boot disable.

1: Dual-bank boot enable.

#### **SRAM2\_RST=<Value>:**

SRAM2 Erase when system reset

The <Value> should be 0 or 1:

0: SRAM2 erased when a system reset occurs.

1: SRAM2 is not erased when a system reset occurs.

#### **SRAM2\_PE=<Value>:**

SRAM2 parity check enable

The <Value> should be 0 or 1:

0: SRAM2 parity check enable.

1: SRAM2 parity check disable.

#### **nBFB2=<Value>:**

The <Value> should be 0 or 1:

0: Boot from Flash bank 2 when boot pins are set in boot from user Flash position (default)

1: Boot from Flash bank 1 when boot pins are set in boot from user Flash position (default).

*Note: nBFB2 is available only on devices containing two Flash banks.*

#### <span id="page-42-0"></span>**nBoot0\_SW\_Cfg=<Value>:**

Only for STM32F04x

The <Value> should be 0 or 1:

0: It allows the user to disable BOOT0 hardware pin completely and use User Option bit 11 (nBoot0).

1: The BOOT0 pin is bonded to GPIO pin (PB8 on LQFP32 and smaller packages, PF11 for QFN32 and bigger packages).

#### **nBoot0=<Value>:**

Only for STM32F04x and only when nBoot0\_SW\_Cfg is set.

The <Value> should be 0 or 1:

Select the Boot mode together with nBoot1 (See*[Table 1](#page-43-0)* below).

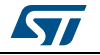

#### <span id="page-43-2"></span>**nBoot1=<Value>:**

#### Only for STM32F0 and STM32F3 Series The <Value> should be 0 or 1:

<span id="page-43-0"></span>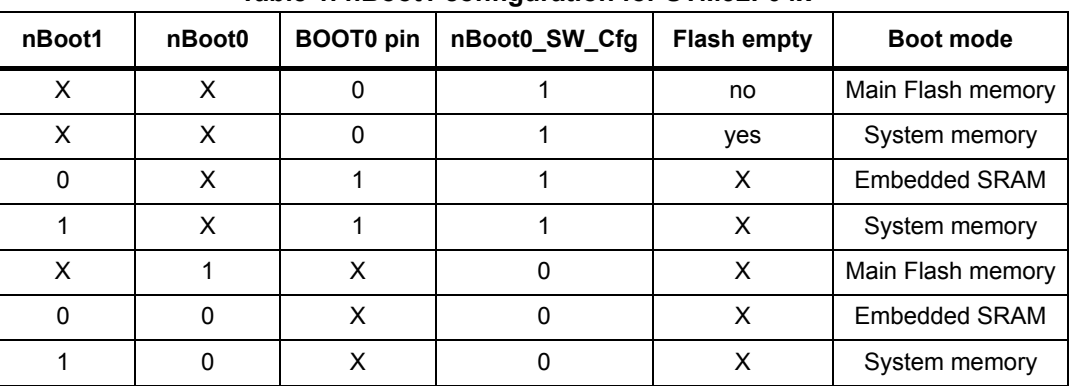

#### **Table 1. nBoot1 configuration for STM32F04x**

#### **Table 2. nBoot1 configuration for STM32F0 and STM32F3**

<span id="page-43-1"></span>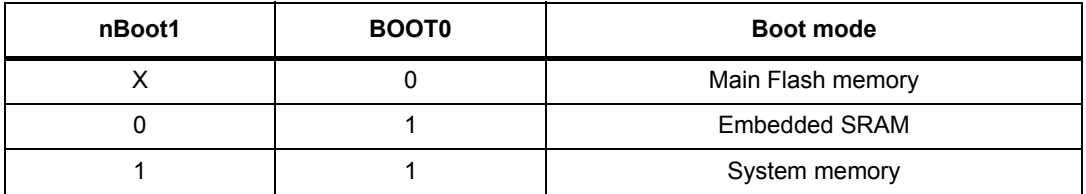

#### **nSRAM\_Parity=<Value>:**

This bit allows the user to enable the SRAM hardware parity check. The <Value> should be 0 or 1.

*Note: nSRAM\_Parity is available only on STM32F0 and STM32F3 Series.*

#### **SDADC12\_VDD=<Value>:**

It selects the analog monitoring (comparison with Bgap 1.2V voltage) on SDADC12\_VDD Power source.

The <Value> should be 0 or 1.

*Note: SDADC12\_VDD is available only on STM32F37x devices.*

#### **Data0=<Value>:**

Data0 sets the Data0 option byte.

The <Value> should be in [0..0xFF].

*Note: Not available on STM32F0, STM32F2, STM32F3, STM32F4 and STM32L1 devices.*

44/54 DocID16987 Rev 23

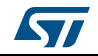

#### **Data1=<Value>:**

Data1 sets the Data1 option byte.

The <Value> should be in [0..0xFF].

*Note: Not available on STM32F0, STM32F2, STM32F3, STM32F4 and STM32L1 Series.*

#### **SPRMOD =<Value>:**

Selection of Protection Mode of WPRi bits:

The <Value> should be 0 or 1.

- 0: WPRi bits used for Write Protection on sector i (Default).
- 1: WPRi bits used for PCRoP Protection (read protection) on sector i (Sector).

*Note: Available only on devices supporting PCRop feature.*

#### **WPRMOD =<Value>:**

Selection of Protection Mode of WPRi bits:

The <Value> should be 0 or 1.

- 0: WPRi bits used for Write Protection on sector i (Default).
- 1: WPRi bits used for PCRoP Protection (read protection) on sector i (Sector).
- *Note: Available only on STM32L0 devices supporting PCRop feature.*

#### <span id="page-44-0"></span>**WRP=<Value>:**

WRP enables/disables the write protection of the MCU Flash sectors. Depending on the connected device, each bit enables/disables the write protection of one sector or more.

For STM32L1 devices, WRP[i] = 0: Flash sector(s) is protected. For other devices, WRP[i] = 1: Flash sector(s) is protected.

This command is sufficient to enable/disable all Flash sector protection, except for STM32L1 medium density plus and high density where WRP2, WRP3 and WRP4 commands can be mandatory.

For STM32F4 Series, each bit of WRP enables/disables the write protection of one sector. The <Value> should be in [0..0xFFFFFFFF]

*Note: For devices supporting PCRop feature, WRP controls the read protection of the MCU Flash sectors when SPRMOD = 1.*

#### <span id="page-44-1"></span>**WRP2=<Value>:**

WRP2 is available only for STM32L1 medium density plus, high density and high density plus devices to enable/disable the protection of Flash sectors from page 512 to 1023.

The <Value> should be in [0..0xFFFFFFFF].

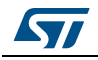

*Note: For devices supporting PCRop feature, WRP controls the read protection of the MCU Flash sectors when SPRMOD = 1.*

#### <span id="page-45-2"></span>**WRP3=<Value>:**

WRP3 is available only for STM32L1 high density and high density plus devices to enable/disable the protection of Flash sectors from page 1024 to 1535.

The <Value> should be in [0..0xFFFFFFFF]

#### <span id="page-45-1"></span>**WRP4=<Value>:**

WRP4 is available only on STM32L1 high density plus devices to enable/disable the protection of Flash sectors from sector 1536 to sector 2047.

The <Value> should be in [0..0xFFFFFFFF]

#### **BOOT\_ADD0=<Value>:**

Boot Address enable when BOOT0 = 0. The <Value> should be in [0..0xFFFF].

BOOT\_ADD0[15:0] corresponds to address [29:14]

#### **BOOT\_ADD1=<Value>:**

Boot Address enable when BOOT0 = 1. The <Value> should be in [0..0xFFFF]. BOOT\_ADD1[15:0] correspond to address [29:14]

#### **DB1M =<Value>:**

Dual-Bank on 1-Mbyte Flash memory: The <Value> should be 0 or 1.

*Note:1 Available on STM32F42x/STM32F43x 1-Mbyte devices supporting dual bank swap.*

*Note:2 All parameters listed above should be in hexadecimal format.* For more details, refer to the Option bytes section in the Flash programming manual *corresponding to the device available at the www.st.com website*.

#### <span id="page-45-0"></span>**4.1.6 External memory command25**

**-EL**

**Description**: Selects a custom Flash memory loader for external memory operations.

**Syntax**: -EL [<loader\_File\_Path>]

Example: -P c:\\application.hex -EL c:\\Custom-Flash-Loader.stldr

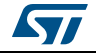

### <span id="page-46-0"></span>**4.1.7 ST-LINK\_CLI return codes**

In case of error, while executing ST-LINK\_CLI commands, the return code (Errorlevel) is greater than 0.

The following *[Table 3](#page-46-1)* summarizes the ST-LINK\_CLI return codes:

<span id="page-46-1"></span>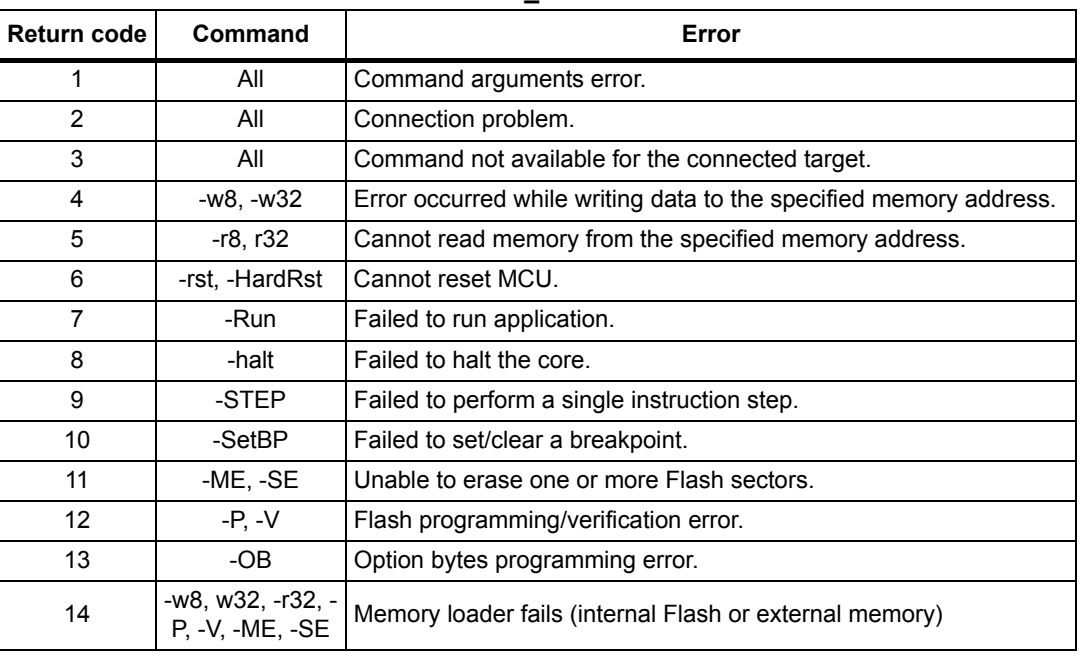

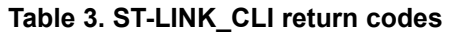

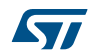

## <span id="page-47-0"></span>**5 STM32 ST-LINK utility external loader developing**

In an external loader project, there are two basic files: Loader Src.c and Dev Inf.c

### <span id="page-47-1"></span>**5.1 Loader\_Src.c file**

Developing an external loader for a memory, based on a specific IP requires the functions described below. Note that it is imperative to define these functions in an external loader.

• An Init function The Init function, defines the GPIO used to connect to the external memory, initialize the clock of the IP used, and it defines also the used GPIOs

int Init (void)

A Write function

It programs a buffer defined with an address in the RAM range.

int Write (uint32\_t Address, uint32\_t Size, uint8\_t\* buffer)

• A SectorErase function (In case of Flash memory) It erases the memory sectors defined by an start address and an end address.

#### *Note: This function is not used in case of an SRAM memory.*

```
int SectorErase (uint32 t StartAddress, uint32 t EndAddress)
    Where "StartAddress" = address of the first sector to be erased and 
    "EndAddress" = address of the end sector to be erased
```
There are other additional functions that can be defined:

• A read function It is s used to read a specific range of memory and returns the reading in a buffer in the RAM

int Read (uint32\_t Address, uint32\_t Size, uint16\_t\* buffer)

Where "Address" = start address of the read operation, "Size" = size of read operation and "buffer" = pointer to data read

*Note: For QSPI/OSPI (Quad-SPI/ Octo-SPI) memories, the memory mapped mode can be defined in the Init function, in which case the Read function is useless.*

> A Verify function This function is called when selecting the "verify while programming" mode. This function checks if the programmed memory corresponds to the buffer defined in the RAM. It returns an uint64 defined as follow:

checksum<<32 + AddressFirstError

Where "AddressFirstError" is the address of the first mismatch, and "Checksum" is the Checksum value of the programmed buffer.

uint64\_t Verify (uint32\_t FlashAddr, uint32\_t RAMBufferAddr, uint32\_t Size)

• A MassErase function It erases the full memory

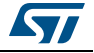

int MassErase (void)

• A Checksum function The Checksum function calculates the programmed memory checksum. The algorithm used is the simple arithmetic sum algorithm, byte per byte. The result is truncated to 32-bit word. This calculated value, with the opened file in ST-LINK Utility checksum value, are a faster way to verify the program operation. Returns 1 if success, and 0 if failure.

### <span id="page-48-0"></span>**5.2 Dev\_Inf.c file**

The StorageInfo structer is defined in this file. An example of the type of information that this structer defines is presented below:

```
#if defined (__ICCARM__)
__root struct StorageInfo const StorageInfo = {
#else
struct StorageInfo const StorageInfo = {
#endif
    "External_Loader_Name", // Device Name + version number
   MCU_FLASH, // Device Type
    0x08000000, // Device Start Address
    0x00100000, // Device Size in Bytes (1MBytes/8Mbits)
    0x00004000, // Programming Page Size 16KBytes
    0xFF, // Initial Content of Erased Memory
// Specify Size and Address of Sectors (view example below)
    0x00000004, 0x00004000, // Sector Num : 4 ,Sector Size: 16KBytes
    0x00000001, 0x00010000, // Sector Num : 1 ,Sector Size: 64KBytes 
   0x00000007, 0x00020000, // Sector Num : 7, Sector Size: 128KBytes
    0x00000000, 0x00000000,
```
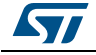

# <span id="page-49-0"></span>**6 Revision history**

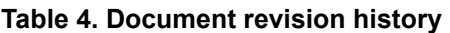

<span id="page-49-1"></span>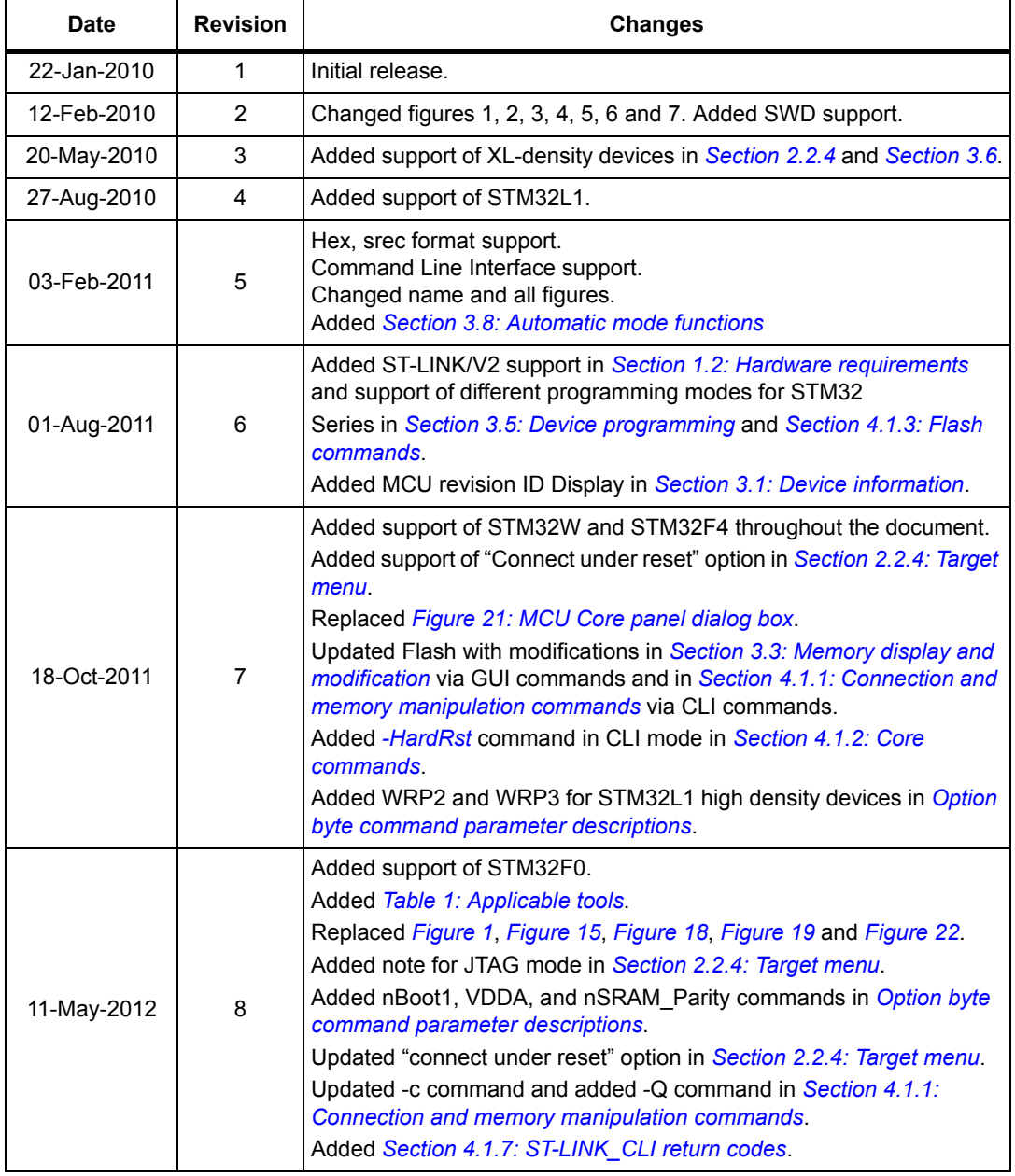

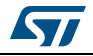

| Date        | <b>Revision</b> | able +. Document revision matory (continued)<br><b>Changes</b>                                                                                                    |
|-------------|-----------------|----------------------------------------------------------------------------------------------------|
| 05-Oct-2012 | 9               | Added support of STM32F050, STM32F3, STM32L medium density<br>plus.<br>Added "Compare two files" in Section 2.2.1: File menu and replaced<br>Figure 3.<br>Replaced Figure 6.<br>Added "Reset after programming option" in Section 3.5: Device<br>programming and replaced Figure 17 to Figure 13.<br>Added "SPRMOD" command in Section 4.1.5: Option bytes<br>commands.<br>Updated Flash sector protection in Section 3.6: Option bytes<br>configuration and replaced Figure 19.<br>In Section 3.7: MCU core functions, replaced Figure 21.<br>Updated "WRPx" commands in section Section 4.1.5: Option bytes<br>commands.<br>Fixed typos.                                                                                                    |
| 11-Jan-2013 | 10              | Updated Section 1.1: System requirements<br>Updated Section 2.1: Main window including Figure 1: STM32 ST-<br>LINK utility user interface main window (LiveUpdate checkbox and<br>Edit menu)<br>Updated Figure 3<br>Added Section 2.2.2: Edit menu, including Figure 4: Edit menu<br>Updated Figure 5<br>Updated Section 2.2.4: Target menu including Figure 6<br>Updated Section 2.2.5: ST-LINK menu including Figure 7<br>Updated Figure 12<br>Updated Section 3.3: Memory display and modification inlcuding<br>Figure 15<br>Updated Section 4.1: Command line usage (HotPlug)<br>Added "[SPRMOD= <value>]" in the syntax of "-OB" command, see<br/>Section 4.1.5<br/>Replaces all occurrences of "BFB2" by "nBFB2"</value>                            |
| 30-Apr-2013 | 11              | Updated Figure 1: STM32 ST-LINK utility user interface main window,<br>Figure 3: File menu.<br>Added external memory in Section 2.2.3: View menu.<br>Added printf data in Section 2.2.5: ST-LINK menu.<br>Added Section 2.2.6: External Loader menu.<br>Updated Figure 12: Help menu, Figure 15: STM32 ST-LINK utility<br>user interface, Figure 17: Open file dialog box, Figure 19: Option<br>bytes dialog box, Figure 21: MCU Core panel dialog box, and<br>Figure 22: Automatic mode.<br>Added Section 3.9: Developing customized loaders for external<br>memory and Section 3.10: Printf via SWO viewer.<br>Added - CmpFile in Section 4.1.3: Flash commands.<br>Added Section 4.1.6: External memory command25.<br>Updated disclaimer on last page. |

**Table 4. Document revision history (continued)**

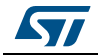

| <b>Date</b> | <b>Revision</b> | adio 4. Document revision matory (commuted)<br><b>Changes</b>                                                                                                    |
|-------------|-----------------|----------------------------------------------------------------------------------------------------|
| 10-Jul-2013 | 12              | Updated Section 2.2.4: Target menu, "Settings" description.<br>Deleted "Applicable tools" table and updated part number in cover<br>page.                                                                                                    |
| 04-Nov-2013 | 13              | Updated Figure 9: External Loader window, Figure 18: Device<br>programming dialog box (programming) and Figure 22: Automatic<br>mode.<br>Updated bullet (4) and added bullet (5) to Section 3.5: Device<br>programming., and updated bullet (3) in Section 3.8: Automatic mode<br>functions.<br>Updated the following commands: -V, WRP= <value>:,<br/>WRP2=<value>:and WRP3=<value>:, and added WRP4=<value>:.</value></value></value></value>                                            |
| 16-Dec-2013 | 14              | Updated Section 1.3: Installing the STM32 ST-LINK utility description.                                                                                                    |
| 13-Feb-2014 | 15              | Updated Chapter 4.1.5: Option bytes commands: Syntax OB, added<br>nSRAM_Parity= <value>:, nBoot0_SW_Cfg=<value>:, updated<br/>nBoot1=<value>: updated WRP=<value>:, added WRP4=<value>:</value></value></value></value></value>                                                                                                    |
| 16-May-2014 | 16              | Added support for ST32L0 Series.<br>Updated Section 2.2.4: Target menu, Section 3.8: Automatic mode<br>functions, Section 4.1.1: Connection and memory manipulation<br>commands and Section 2.2.5: ST-LINK menu.                                                                                                    |
| 13-Oct-2014 | 17              | Updated User Configuration option bytes and added Boot address<br>option bytes: in Section 3.6: Option bytes configuration.<br>Updated Section 4.1.5: Option bytes commands.<br>Updated Figure 19: Option bytes dialog box.                                                                                                    |
| 11-Feb-2015 | 18              | Added Section 3.2: Settings and Section 4.1.4: Miscellaneous<br>commands.<br>Updated Section 2.2: Menu bar, Section 3.5: Device programming,<br>Section 4.1.1: Connection and memory manipulation commands and<br>Section 4.1.3: Flash commands.<br>Updated figures 1, 3, 4, 5, 6, 7, 8, 9, 10, 11, 12, 13, 15, 16, 17, 18, 21<br>and $22$ .<br>Added Figure 2: Menu bar and Figure 14: Settings dialog box.                                                                               |
| 23-Jul-2015 | 19              | Updated Section 1.2: Hardware requirements.<br>Updated Section 3.6: Option bytes configuration:<br>- Read out protection and BOR level sub paragraphs.<br>- Updated Figure 19: Option bytes dialog box.<br>- Added Figure 20: Read/write protection mode<br>- Added paragraph for STM32L4 devices.<br>Updated Section 3.8: Automatic mode functions completing the note<br>below Figure 21: MCU Core panel dialog box.<br>Updated Section 4.1.5: Option bytes commands for STM32L4 Series. |
| 10-Nov-2015 | 20              | Updated Section 2.2.4: Target menu, Section 3.2:<br>Settings, Section 4.1.4: Miscellaneous commands.                                                                                                    |

**Table 4. Document revision history (continued)**

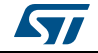

| Date        | <b>Revision</b> | <b>Changes</b>                                                                                                    |
|-------------|-----------------|----------------------------------------------------------------------------------------------------|
| 12-Apr-2016 | 21              | Updated: Section 2.2.4: Target menu, Section 3.2: Settings,<br>Section 3.5: Device programming, Figure 14: Settings dialog box,<br>Figure 18: Device programming dialog box (programming), Figure 20:<br>Read/write protection mode, Section 4.1.1: Connection and memory<br>manipulation commands.                                                                                                    |
| 09-Aug-2016 | 22              | Updated Section 1.1: System requirements and Section 4.1.2: Core<br>commands.                                                                                                    |
| 13-Jul-2017 | 23              | Updated<br>- Memory checksum on Section 2.2.4: Target menu<br>- Section 3.2: Settings<br>- Section 3.5: Device programming<br>– Section 3.9: Developing customized loaders for external memory<br>- Section 3.9.1: Loader_Src.c file<br>- Section 3.9.2: Dev_Inf.c file<br>- Section : -Cksum on page 39<br>- Table 3: ST-LINK_CLI return codes<br>Added Section 5: STM32 ST-LINK utility external loader developing |

**Table 4. Document revision history (continued)**

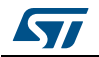

#### **IMPORTANT NOTICE – PLEASE READ CAREFULLY**

STMicroelectronics NV and its subsidiaries ("ST") reserve the right to make changes, corrections, enhancements, modifications, and improvements to ST products and/or to this document at any time without notice. Purchasers should obtain the latest relevant information on ST products before placing orders. ST products are sold pursuant to ST's terms and conditions of sale in place at the time of order acknowledgement.

Purchasers are solely responsible for the choice, selection, and use of ST products and ST assumes no liability for application assistance or the design of Purchasers' products.

No license, express or implied, to any intellectual property right is granted by ST herein.

Resale of ST products with provisions different from the information set forth herein shall void any warranty granted by ST for such product.

ST and the ST logo are trademarks of ST. All other product or service names are the property of their respective owners.

Information in this document supersedes and replaces information previously supplied in any prior versions of this document.

© 2017 STMicroelectronics – All rights reserved

54/54 DocID16987 Rev 23

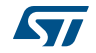